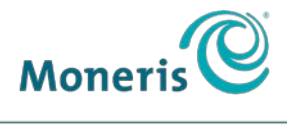

**BE PAYMENT READY** 

# USING PAYD PRO®

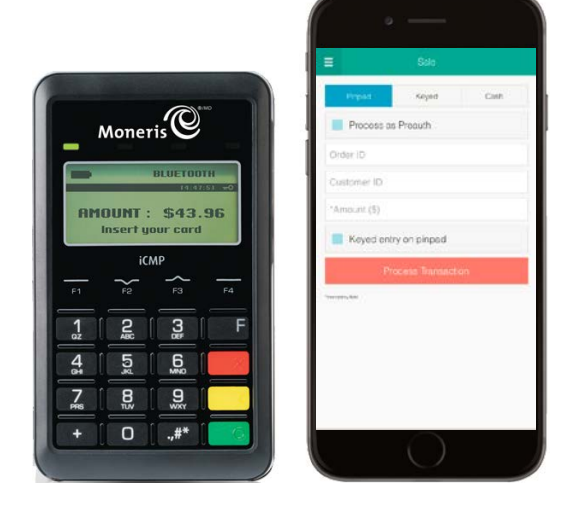

## For Apple® iPad®, iPhone® and iPod touch®

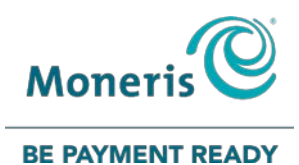

## For more information and assistance:

Web: [getpayd.com/paydpro/support](http://www.getpayd.com/paydpro/support) Email: [info@getpayd.com](mailto:info@getpayd.com) Toll-free: 1-855-423-PAYD (7293)

Record your Moneris® merchant ID here:

\_\_\_\_\_\_\_\_\_\_\_\_\_\_\_\_\_\_\_\_\_\_\_\_\_\_\_\_\_\_\_\_\_\_\_\_\_\_\_\_\_\_

## Contents

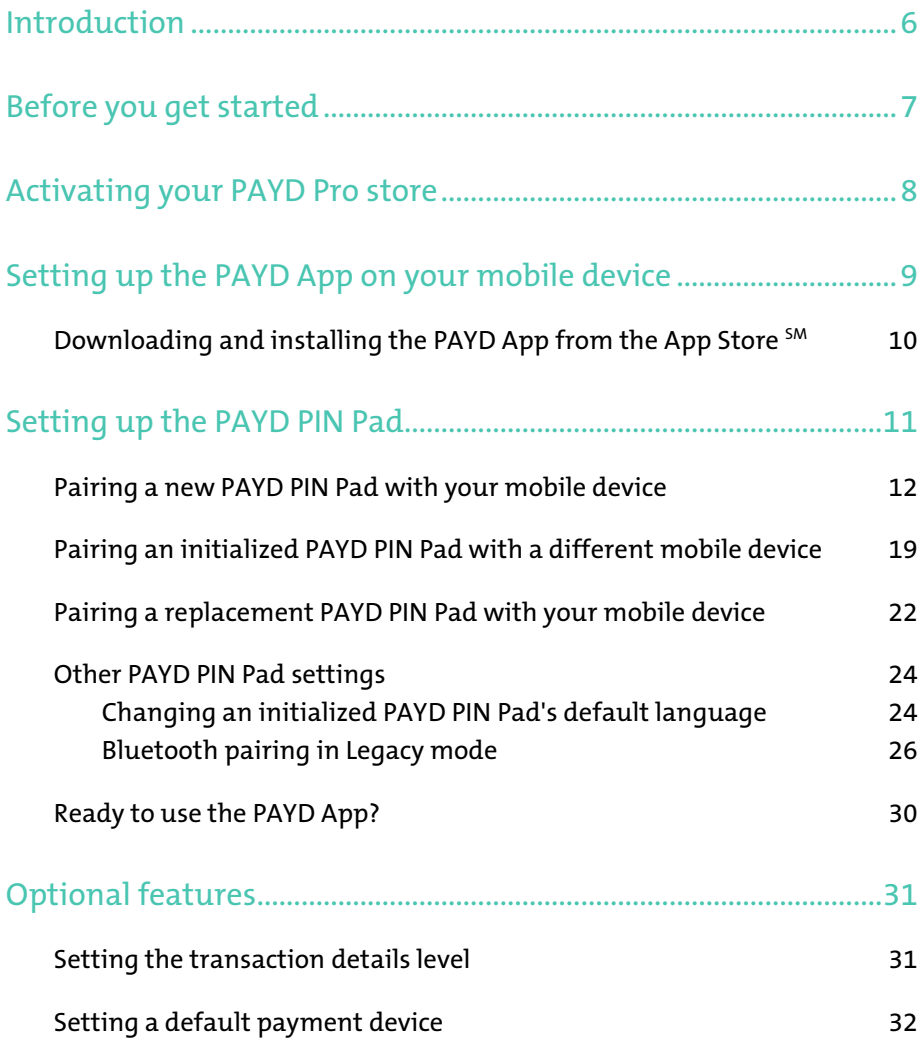

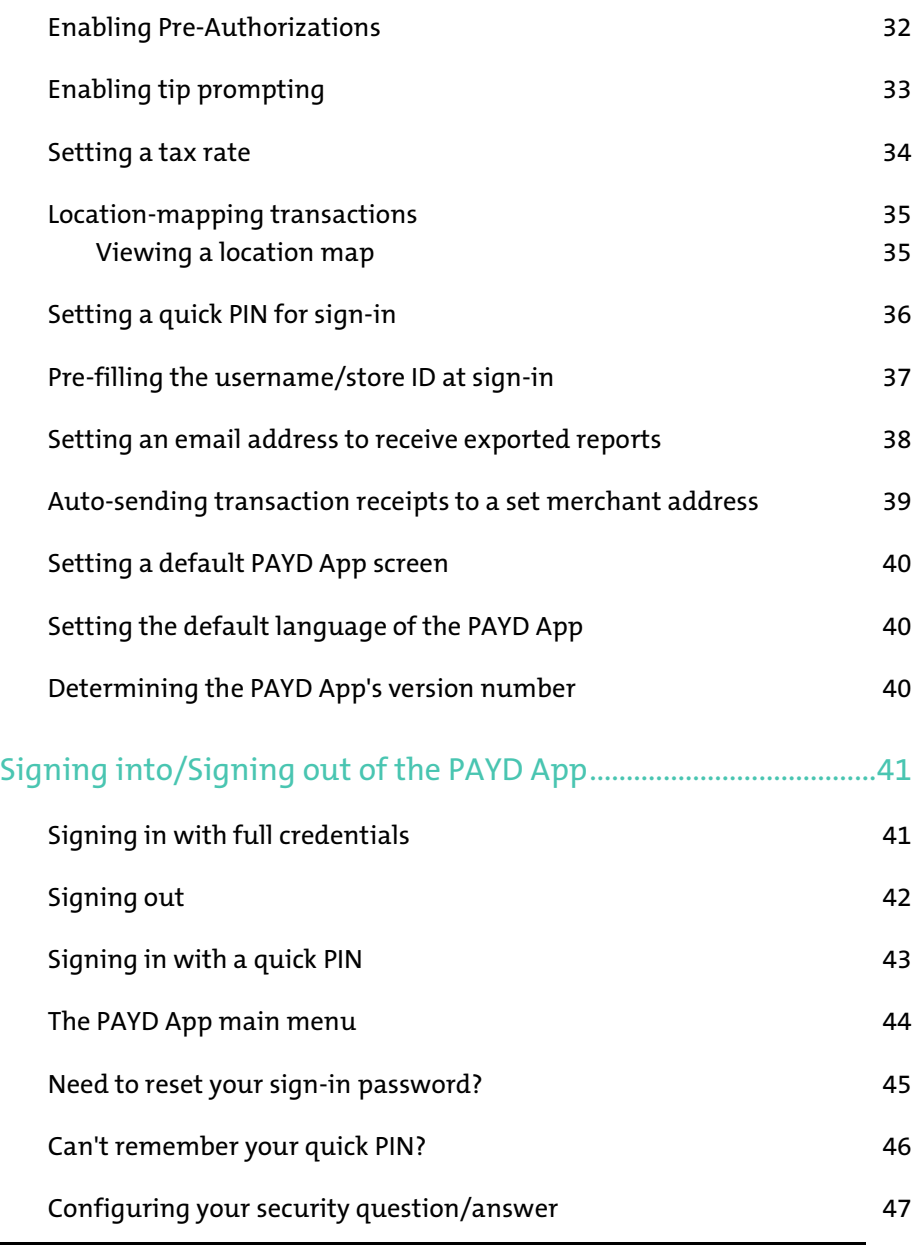

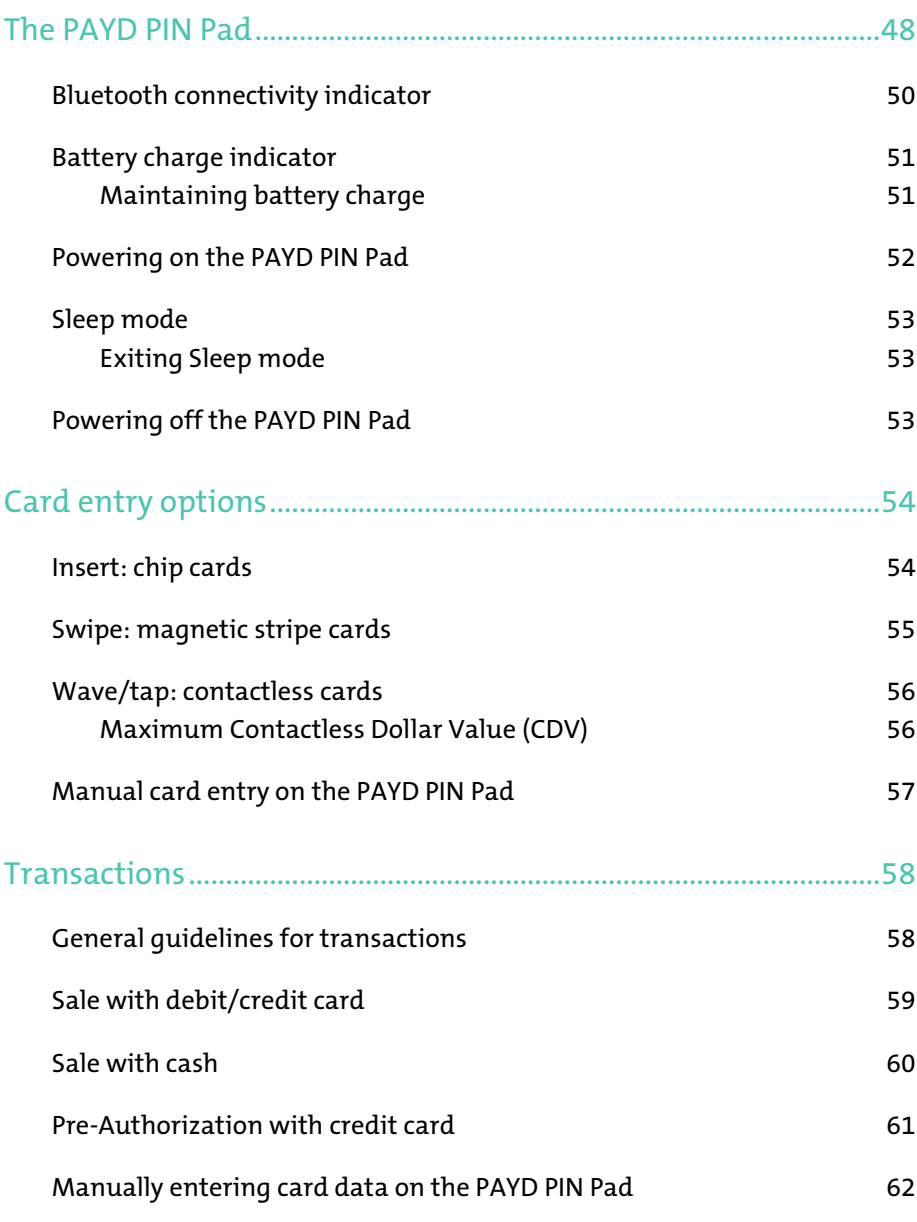

#### 3

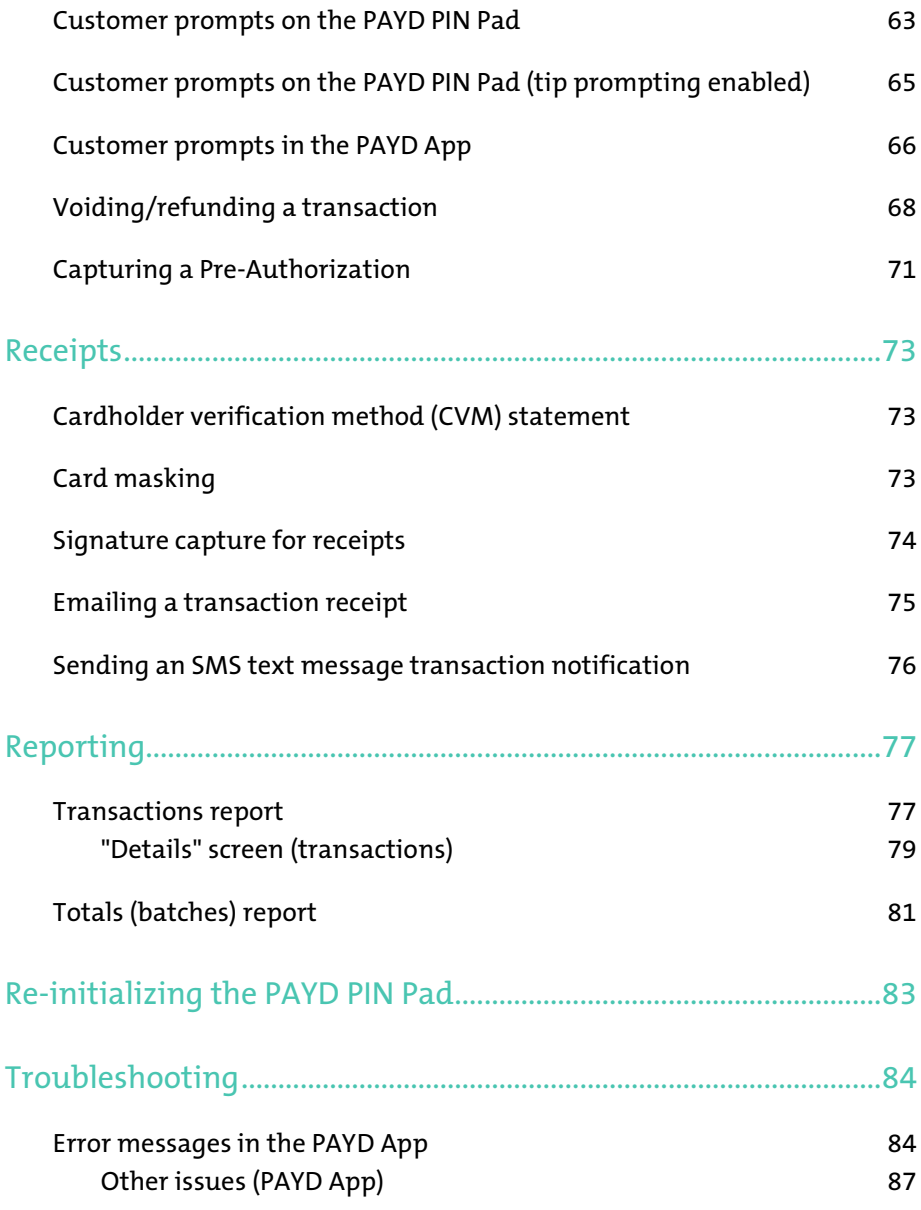

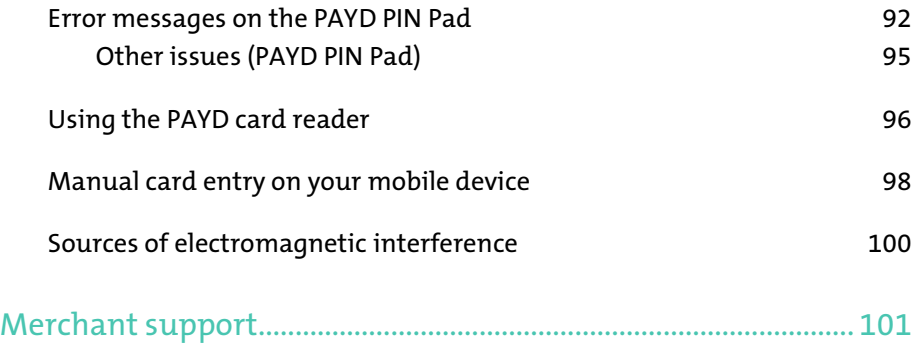

# <span id="page-7-0"></span>Introduction

PAYD Pro allows you to accept *Interac*® Debit and credit payments right on your mobile device, just about anywhere your business takes you.

This guide provides instructions on how to pair a Moneris PAYD® PAYD PIN Pad with an Apple iPad, iPhone, and iPod touch (collectively referred to as "mobile device" or "device"); download and install the PAYD App® to the mobile device; initialize the PAYD PIN Pad; and use the PAYD App to perform transactions.

Note: *For instructions on how to use PAYD Administration to manage your*  PAYD Pro store and any other registered account users, refer to the Using Moneris® PAYD Administration guide *(visit* [getpayd.com/paydpro/support](http://www.getpayd.com/paydpro/support) *to download a copy).*

# <span id="page-8-0"></span>Before you get started

- 1. Ensure that you have the following components:
	- Bluetooth®-discoverable mobile device.
	- PAYD PIN Pad and USB charging cable (provided in your welcome kit).

Note: *You will be required to plug this cable into a powered USB port (e.g., on a computer).*

<span id="page-8-2"></span> The PAYD PIN Pad hardware identifier ("terminal ID") is an 8-digit alpha-numeric code starting with "I6" (e.g., "I6012345"). This ID (also known as the "PAYD PIN Pad ID") is printed on a white label affixed to the underside of the PAYD PIN Pad (you will be asked to refer to this ID during the setup steps):

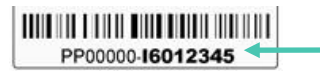

- 2. Ensure that you have the required credentials for your PAYD Pro store:
	- If are activating your store, ensure that you have your merchant ID and store ID (refer to your "Useful Information" Email for these IDs).
	- If your store is already activated, ensure that you have your sign-in credentials (contact your store administrator for these credentials).
- 3. Do one of the following:
	- If you have all the required components and IDs, go to step [4.](#page-8-1)
	- If you do not have the required elements, please contact us: call 1-855-423-PAYD (7293) or email [info@getpayd.com.](mailto:info@getpayd.com)
- <span id="page-8-1"></span>4. Determine your setup requirements:
	- If you need to activate your PAYD Pro store, proceed to *Activating your PAYD Pro store* (page [8\)](#page-9-0).
	- If your PAYD Pro store is already activated, proceed to *[Setting up the](#page-10-0)  [PAYD App on your mobile device](#page-10-0)* (page [9\)](#page-10-0).

# <span id="page-9-0"></span>Activating your PAYD Pro store

- 1. Visi[t getpayd.com/activate.](http://www.getpayd.com/activate)
- 2. In the Merchant ID and Store ID fields, enter your merchant ID and store ID (refer to your "Useful Information" Email for these IDs).\*
- 3. Tap Next.
- 4. In the First name and Last name fields, enter your first name and last name.\*
- 5. In the **Email** field, enter your email address.\*

Note: *Once you have successfully completed the activation steps, an "Activation Confirmation" Email will be sent to this address. If you ever need to have your password reset, a password reset link will be sent to this address.*

6. In the Employee ID, Password, and Confirm password fields, enter the username and password under which you want to sign into your store.\*

Note: *The password must be from 8 to 16 characters in length and include at least 1 letter, 1 number, and 1 special character. Accents are not supported. Password fields are case sensitive. You will be prompted to update your password every 90 days (your new password must be different than your last 4 passwords).*

7. In the Security question and Answer fields, enter a security question and the answer.\*

Note: *Periodically you will be prompted to answer this question when signing in.*

- 8. Tap Save.
- 9. The statement "Activation completed" displays above the fields on the PAYD Administration sign-in screen.

Note: *You will shortly receive an "Activation Confirmation" Email containing your store ID and employee ID (the username you created).*

10. Proceed to *[Setting up the PAYD App on your mobile device](#page-10-0)* (pag[e 9\)](#page-10-0).

\* The information entered here applies to both the PAYD App and PAYD Administration.

## <span id="page-10-0"></span>Setting up the PAYD App on your mobile device

The PAYD App must be downloaded and installed on your mobile device before you can start to perform PAYD Pro transactions.

- 1. Do one of the following:
	- If you need to download/install the PAYD App to your mobile device, proceed to *Downloading and installing the PAYD App from the App Store* (page [10\)](#page-11-0).
	- $I$  If you have already downloaded/installed the PAYD App to your mobile device, proceed to *[Setting up the PAYD PIN Pad](#page-12-0)* (pag[e 11\)](#page-12-0).

## <span id="page-11-0"></span>Downloading and installing the PAYD App from the App Store<sup>SM</sup>

Follow the steps below to download and install the PAYD App to your mobile device.

- 1. From your mobile device's home screen, open the App Store.
- 2. In the Business category, enable the "iPhones Only" filter, search for "PAYD", and then select the PAYD App.
- 3. Tap **INSTALL**.
	- If at any time the PAYD App requests permission to access data from your mobile device (e.g., location, microphone, or contacts data), allow the PAYD App to access the data.
- 4. Confirm that the PAYD App is closed so that it is not running in the background on your mobile device.
- 5. Return to your mobile device's home screen.
- 6. Proceed to *[Setting up the PAYD PIN Pad](#page-12-0)* (pag[e 11\)](#page-12-0).

# <span id="page-12-0"></span>Setting up the PAYD PIN Pad

Your PAYD PIN Pad must be paired with a mobile device before it can be used to perform PAYD Pro transactions.

- 1. Confirm that the PAYD App is closed so that it is not running in the background on your mobile device.
- 2. Determine your setup requirements:
	- If you need to pair a PAYD PIN Pad, go to ste[p 3.](#page-12-1)
	- If you do not need to pair a PAYD PIN Pad (i.e., your PAYD PIN Pad is already paired with your mobile device), proceed to setup step [6](#page-17-0) (pag[e 17\)](#page-18-0).
- <span id="page-12-1"></span>3. Follow one of the pairing options below:

#### Pairing option 1:

 If you want to pair a new PAYD PIN Pad (that has never been paired and initialized) with an iPad, iPhone, or iPod touch that is not currently paired with a PAYD PIN Pad, proceed to *[Pairing a new PAYD](#page-13-0)  [PIN Pad with your mobile](#page-13-0) device* (page [12\)](#page-13-0).

#### Pairing option 2:

 If you want to pair a new PAYD PIN Pad (that has never been paired and initialized) with an iPad, iPhone, or iPod touch that is currently paired with an initialized PAYD PIN Pad, proceed to *Pairing a replacement PAYD PIN Pad with your mobile device* (page [22\)](#page-23-0).

#### <span id="page-12-2"></span>Pairing option 3:

 If you want to pair an initialized PAYD PIN Pad with a different iPad, iPhone, or iPod touch, proceed *to Pairing an initialized PAYD PIN Pad with a different mobile device* (pag[e 19\)](#page-20-0).

Note: *The PAYD PIN Pad can be used to perform transactions with only one mobile device at a time.* 

#### Pairing option 4:

 If you want to move an initialized PAYD PIN Pad to an Android™ mobile device, refer to the Using PAYD Pro for Android *guide* (follow *Pairing option 3* on pag[e 11](#page-12-2) of that guide).

### <span id="page-13-0"></span>Pairing a new PAYD PIN Pad with your mobile device

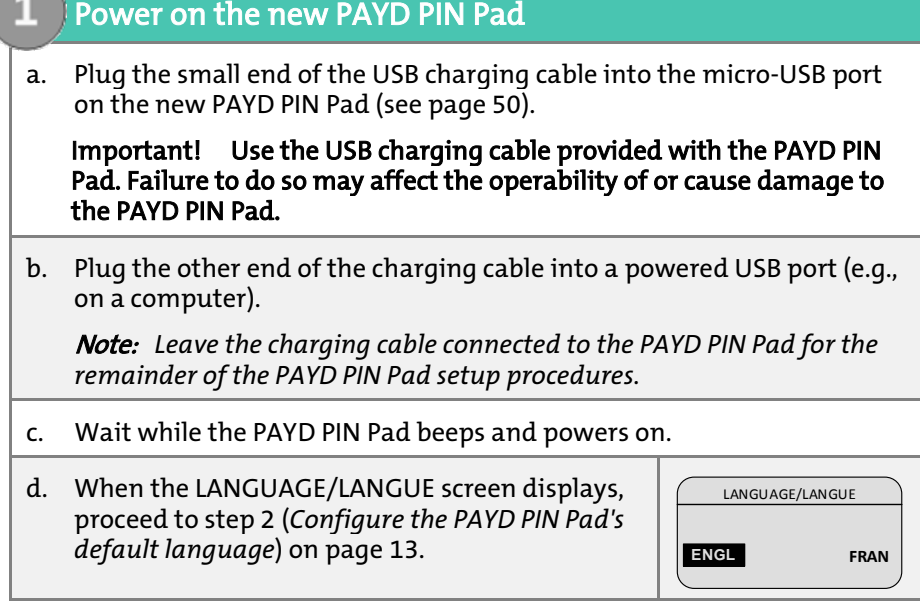

<span id="page-14-0"></span>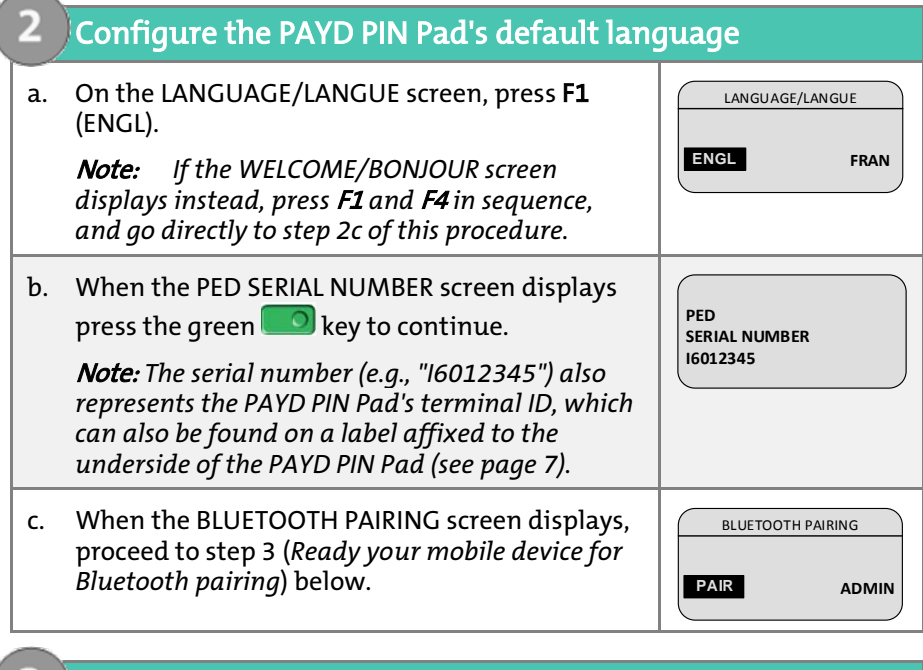

#### <span id="page-14-1"></span>Ready your mobile device for Bluetooth pairing

- a. Power on the mobile device with which you want to pair the PAYD PIN Pad.
- b. Ensure that Bluetooth is turned on, the mobile device is discoverable, and its Bluetooth settings screen is displayed.

Note: *If the mobile device has ever been paired with a different PAYD PIN Pad in the past, ensure that the mobile device does not continue to retain the older PAYD PIN Pad's terminal ID in its Bluetooth memory (i.e., if necessary, unpair the older PAYD PIN Pad from the mobile device so that it forgets the PAYD PIN Pad's terminal ID).* 

- c. Set the mobile device down beside the PAYD PIN Pad.
- d. Proceed to ste[p 4](#page-15-0) (*[Pair the PAYD PIN Pad with your mobile device](#page-15-0)*) on page [14.](#page-15-0)

<span id="page-15-1"></span><span id="page-15-0"></span>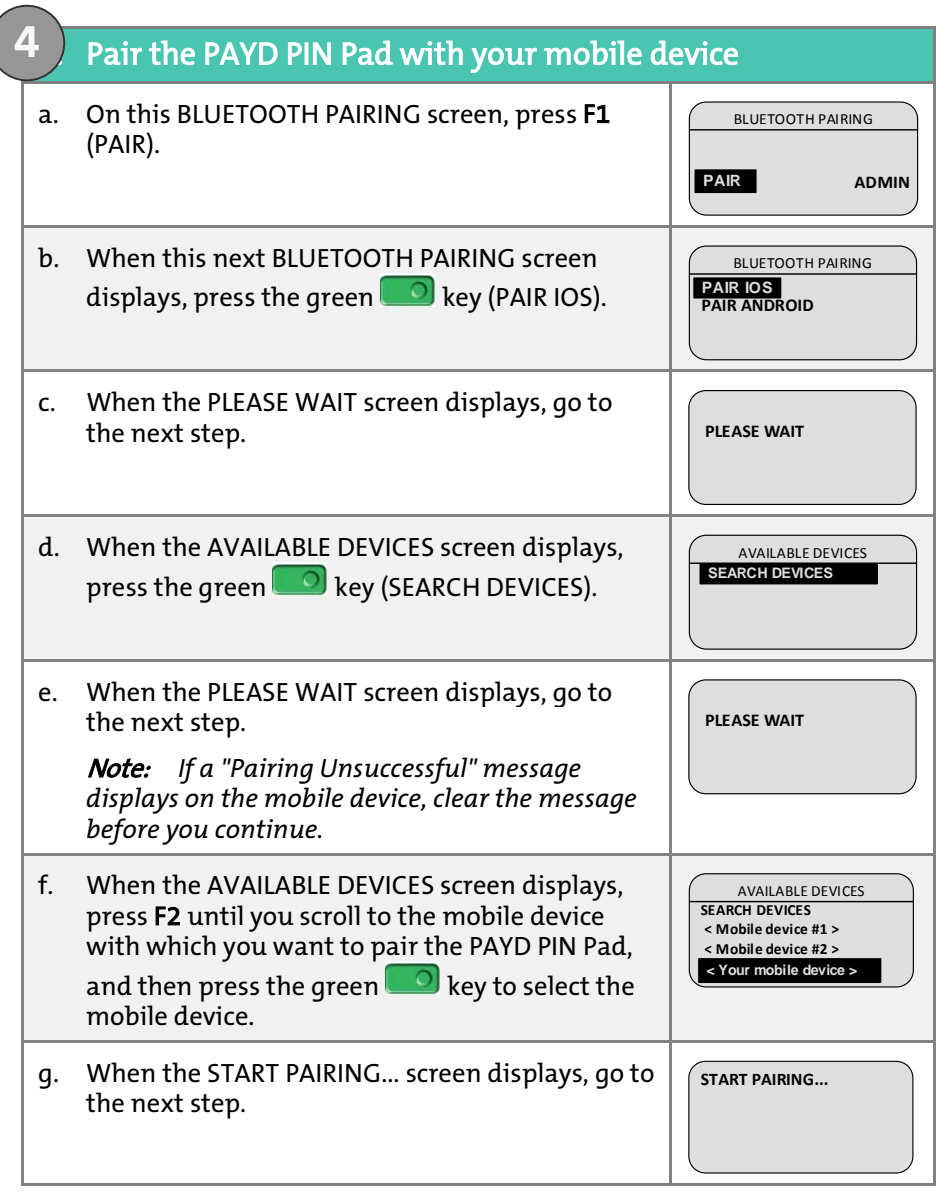

<span id="page-16-1"></span><span id="page-16-0"></span>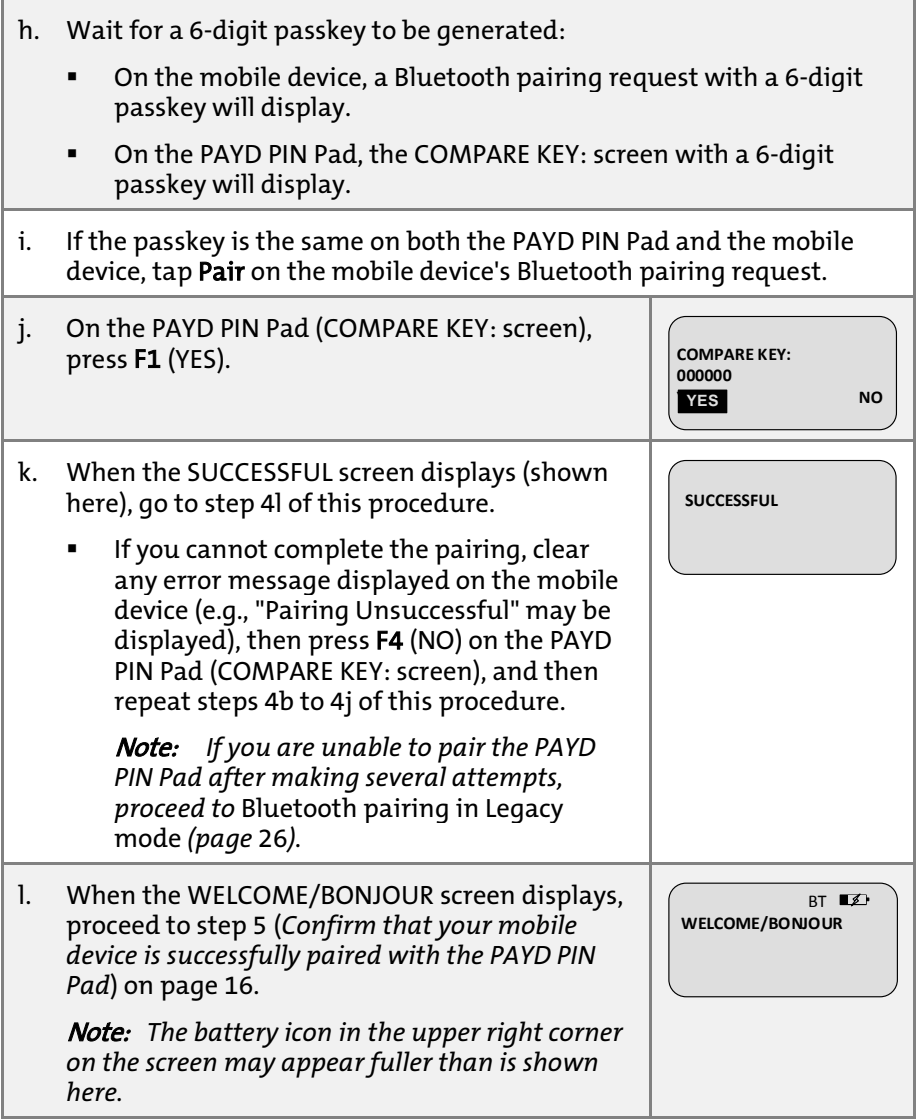

#### 5. Confirm that your mobile device is successfully paired with the PAYD PIN Pad

a. Ensure that the PAYD PIN Pad's 8-digit terminal ID (starts with prefix "iCMP" as in "iCMP-I6012345") is shown as "Paired" on your mobile device's Bluetooth settings screen.

Note: *The terminal ID (e.g., "I6012345") can also be found on a label affixed to the underside of the PAYD PIN Pad (see page [7\)](#page-8-2).* 

- **If your mobile device prompts you to download or install an app,** decline the prompt.
- b. Proceed to ste[p 6](#page-17-0) *[\(Initialize the PAYD PIN Pad](#page-17-0)*) below.

#### 6. Initialize the PAYD PIN Pad

<span id="page-17-1"></span>**5**

<span id="page-17-0"></span>**6**

The PAYD PIN Pad must be successfully initialized from your mobile device before you can use it to perform PAYD Pro transactions. Follow the steps below to initialize the PAYD PIN Pad.

Note: *If the PAYD PIN Pad is already initialized, go to ste[p 6j](#page-17-0) of this procedure.*

- a. From your mobile device's home screen, tap the PAYD icon ( $\bigodot$ launch the PAYD App.
	- If the "Terms of Use" screen displays, read the terms, and tap I Agree.
	- **If at any time the PAYD App requests permission to access data** from your mobile device (e.g., location, microphone, or contacts data), allow the PAYD App to access the data.
	- If at any time the "Pinpad has been successfully connected" message displays, tap OK.
- b. When the sign-in screen displays, sign into the PAYD App (see page [41\)](#page-42-0).

<span id="page-18-0"></span>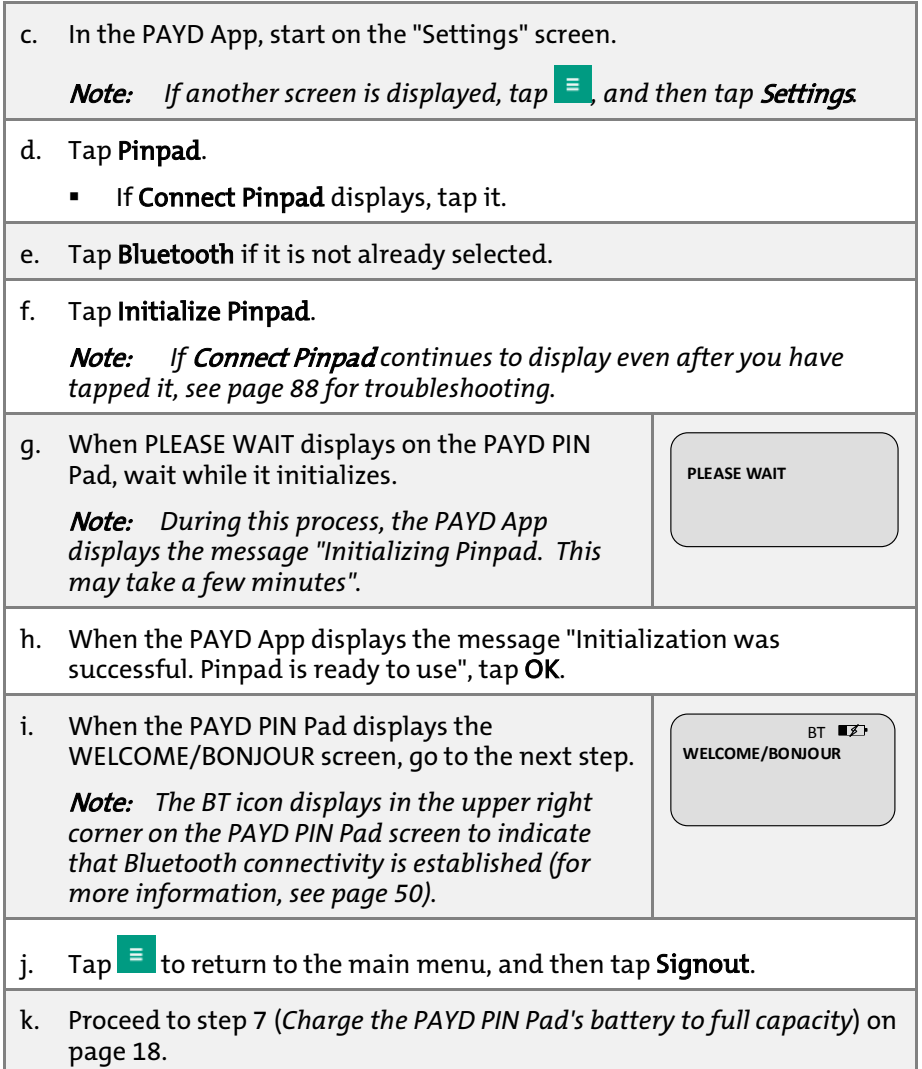

#### 7. Charge the PAYD PIN Pad's battery to full capacity

<span id="page-19-0"></span>**7**

a. Leave the USB charging cable plugged into the PAYD PIN Pad and the external power source until the PAYD PIN Pad's battery is fully charged. (If the USB charging cable is not connected to the PAYD PIN Pad, connect it now.)

Note: *It may take up to 3 hours to fully charge the battery depending on its current charge status. Once the battery is fully charged, the icon in the upper right corner of the PAYD PIN Pad's screen displays solid black ( ).* 

Important! Use the USB charging cable provided to work with the PAYD PIN Pad. Failure to do so may affect the operability of or cause damage to the PAYD PIN Pad.

b. Once the battery is fully charged, proceed to *Ready to use the PAYD App?* (page [30\)](#page-31-0).

## <span id="page-20-0"></span>Pairing an initialized PAYD PIN Pad with a different mobile device

- Remove the initialized PAYD PIN Pad's terminal ID from your mobile device's Bluetooth memory
- a. Open the Bluetooth settings screen on the mobile device with which the initialized PAYD PIN Pad is currently paired.
- b. On the Bluetooth settings screen, locate the initialized PAYD PIN Pad's 8-digit terminal ID (displays with prefix "iCMP-" as in "iCMP-I6012345").

Note: *The terminal ID (e.g., "I6012345") can also be found on a label affixed to the underside of the PAYD PIN Pad (see page [7\)](#page-8-2).* 

- c. Unpair the PAYD PIN Pad so that the mobile device forgets the PAYD PIN Pad's terminal ID.
- d. Power off the mobile device, and set it aside.

1

e. Proceed to ste[p 2](#page-21-0) (*[Reset the initialized PAYD PIN Pad to its factory](#page-21-0)  [defaults](#page-21-0)*) on pag[e 20.](#page-21-0)

<span id="page-21-0"></span>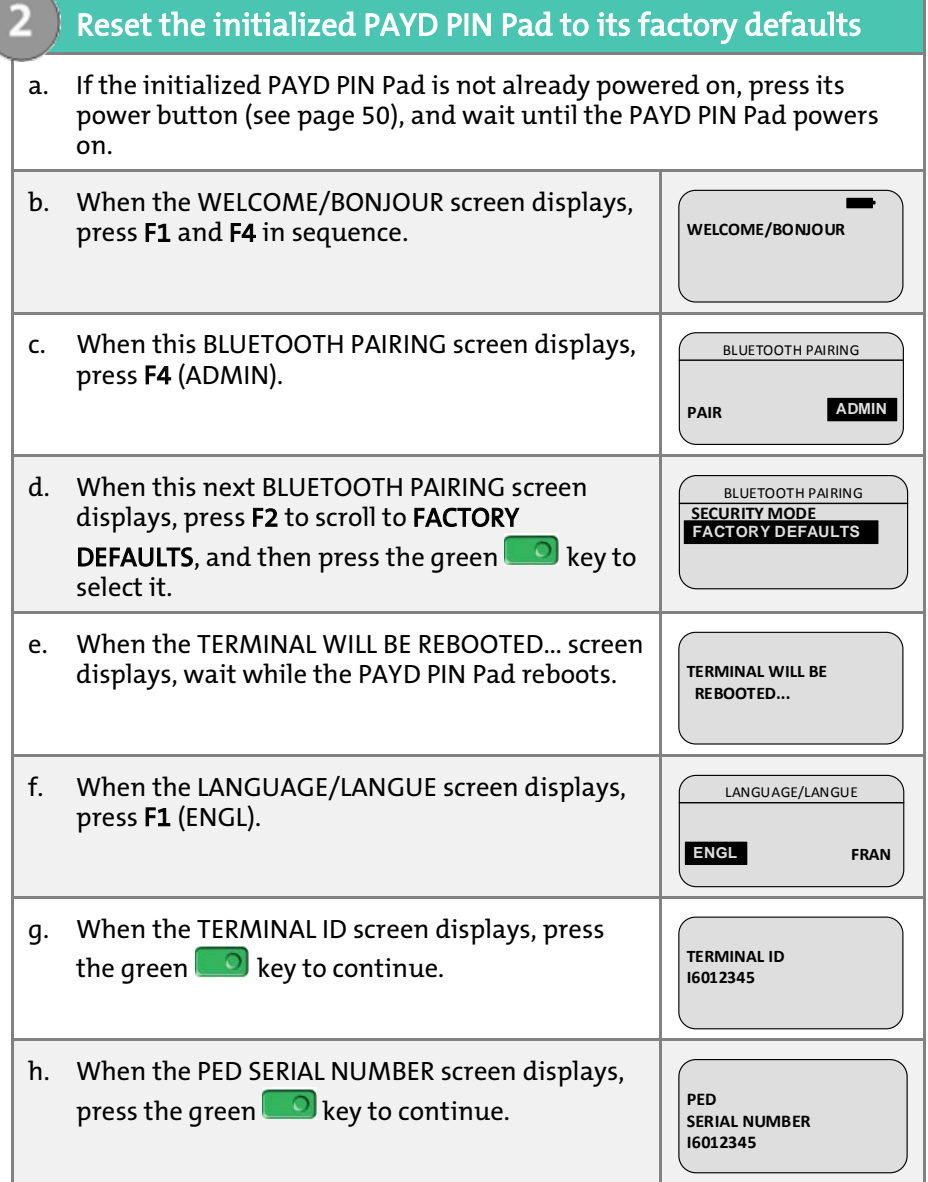

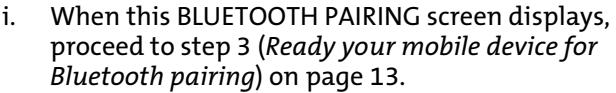

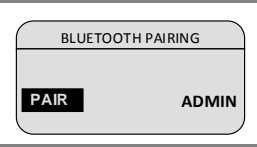

## <span id="page-23-0"></span>Pairing a replacement PAYD PIN Pad with your mobile device

#### Remove the older PAYD PIN Pad's terminal ID from your mobile device's Bluetooth memory

- a. Open the Bluetooth settings screen on the mobile device with which the older (initialized) PAYD PIN Pad is currently paired.
- b. On the Bluetooth settings screen, locate the older (initialized) PAYD PIN Pad's 8-digit terminal ID (displays with prefix "iCMP-" as in "iCMP-I6012345").

Note: *The terminal ID (e.g., "I6012345") can also be found on a label affixed to the underside of the PAYD PIN Pad (see page [7\)](#page-8-2).* 

- c. Unpair the PAYD PIN Pad so that the mobile device forgets the older PAYD PIN Pad's terminal ID.
- d. If the PAYD App is open and/or you are signed in, close the PAYD App so that it is not running in the background on your mobile device.

e. Set the mobile device aside.

f. Proceed to ste[p 2](#page-24-0) (*[Reset the older PAYD PIN Pad to its factory defaults](#page-24-0)*) on page [23.](#page-24-0)

<span id="page-24-0"></span>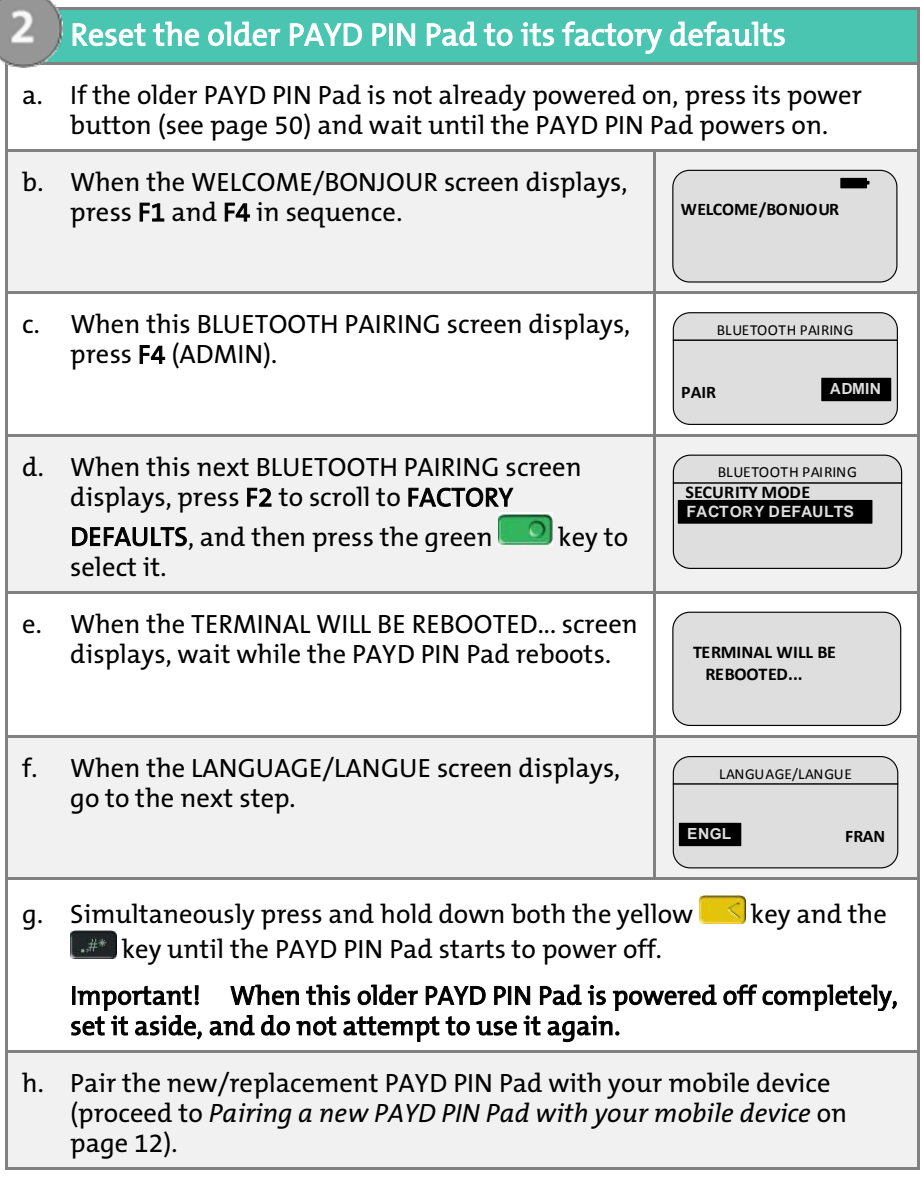

## <span id="page-25-0"></span>Other PAYD PIN Pad settings

#### <span id="page-25-1"></span>Changing an initialized PAYD PIN Pad's default language

<span id="page-25-4"></span><span id="page-25-3"></span><span id="page-25-2"></span>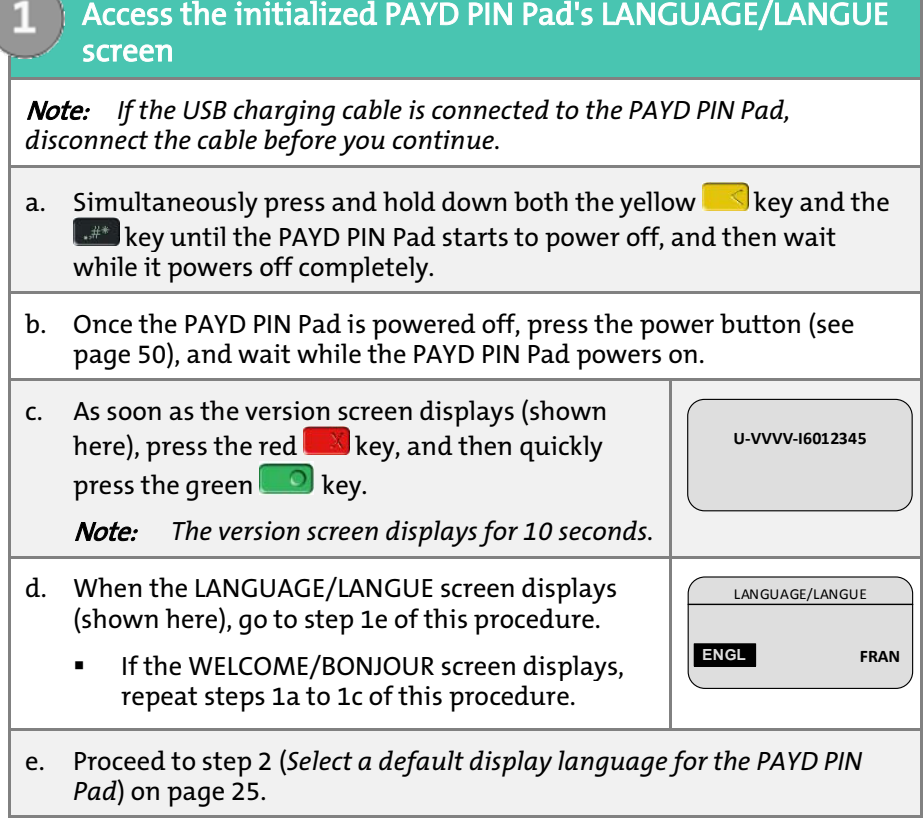

#### <span id="page-26-0"></span>Select a default display language for the PAYD PIN Pad

LANGUAGE/LANGUE

ENGL **ENGL FRAN**

- a. On the LANGUAGE/LANGUE screen, select a default display language:
	- For English, press F1 (ENGL).
	- For French, press F4 (FRAN).
- b. When the next screen displays, simultaneously press and hold down both the yellow  $\Box$  key and the  $\Box$  key until the PAYD PIN Pad starts to power off, and then wait while it powers off completely.
- c. Power on the PAYD PIN Pad when you are ready to use it to perform transactions.

Note: *The PAYD PIN Pad is now configured to display the new default language (you do not have to re-initialize the PAYD PIN Pad). If you also want to change the language of the PAYD App, see pag[e 40.](#page-41-1)* 

#### <span id="page-27-0"></span>Bluetooth pairing in Legacy mode

If you are following the PAYD PIN Pad setup steps and have been unable to pair a PAYD PIN Pad with your mobile device, follow the steps below to pair the PAYD PIN Pad using Legacy mode.

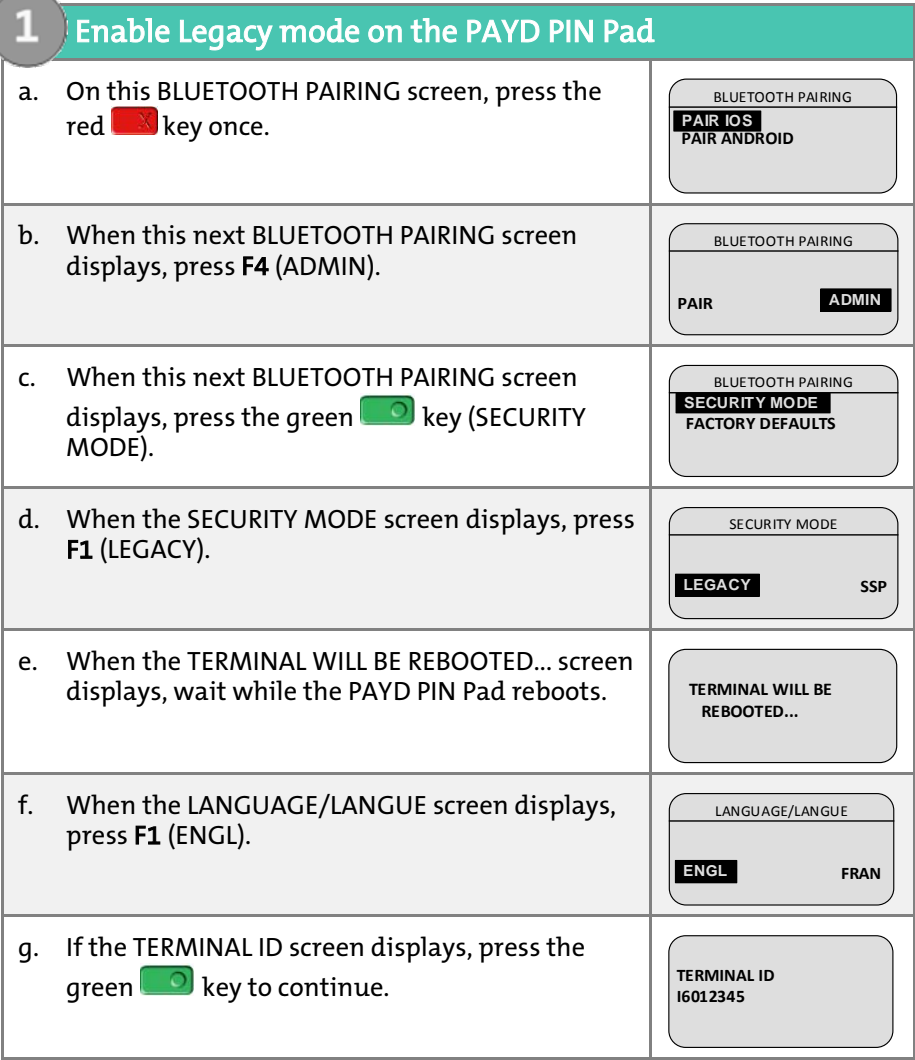

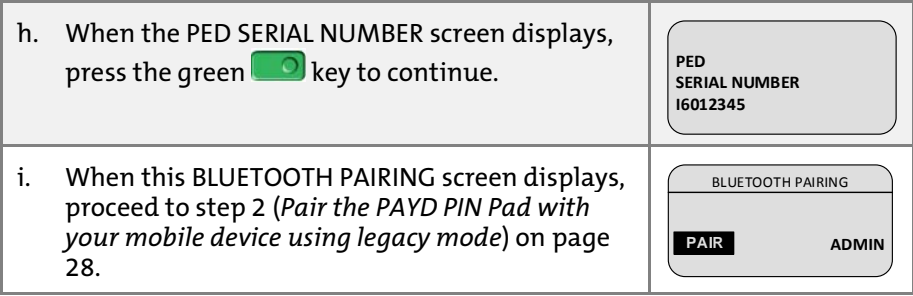

<span id="page-29-2"></span><span id="page-29-1"></span><span id="page-29-0"></span>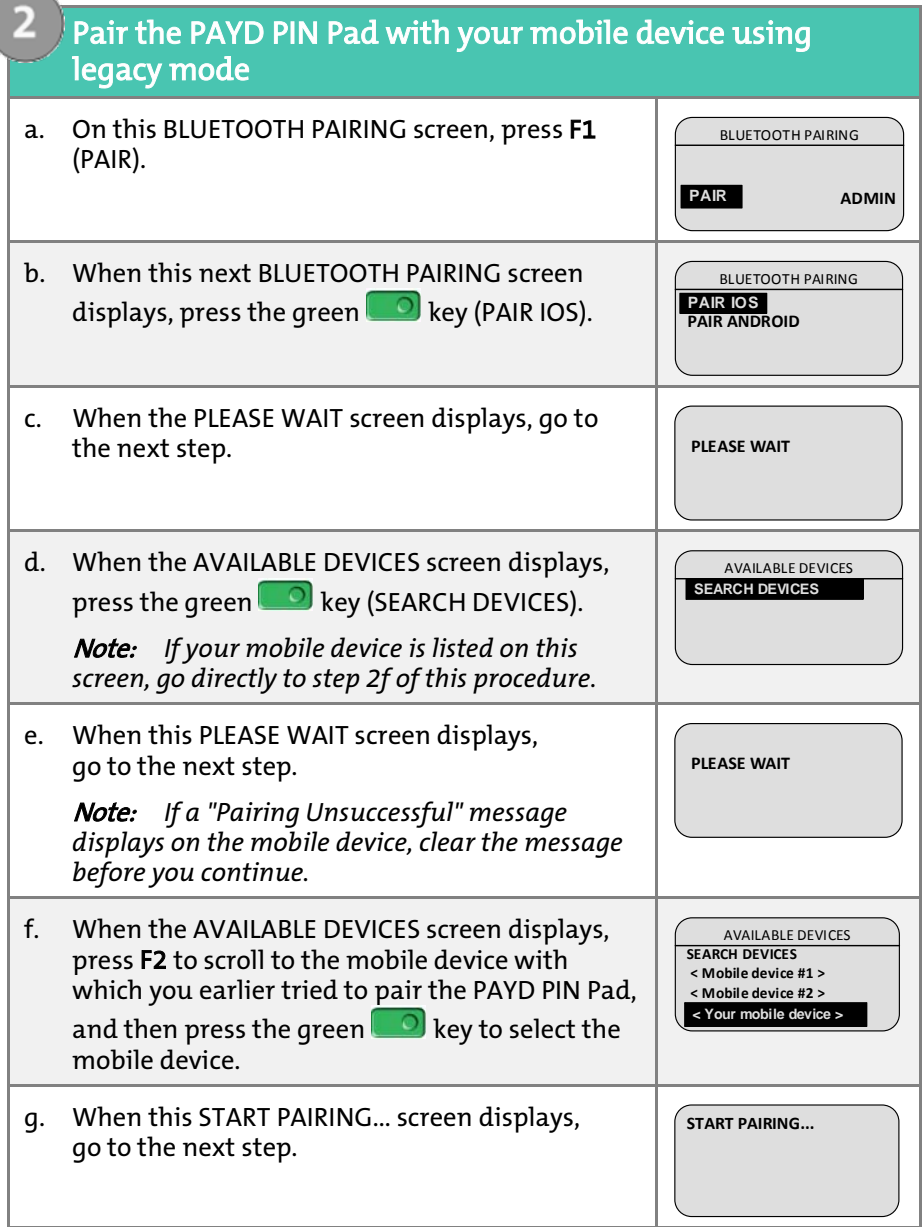

⌒

<span id="page-30-1"></span><span id="page-30-0"></span>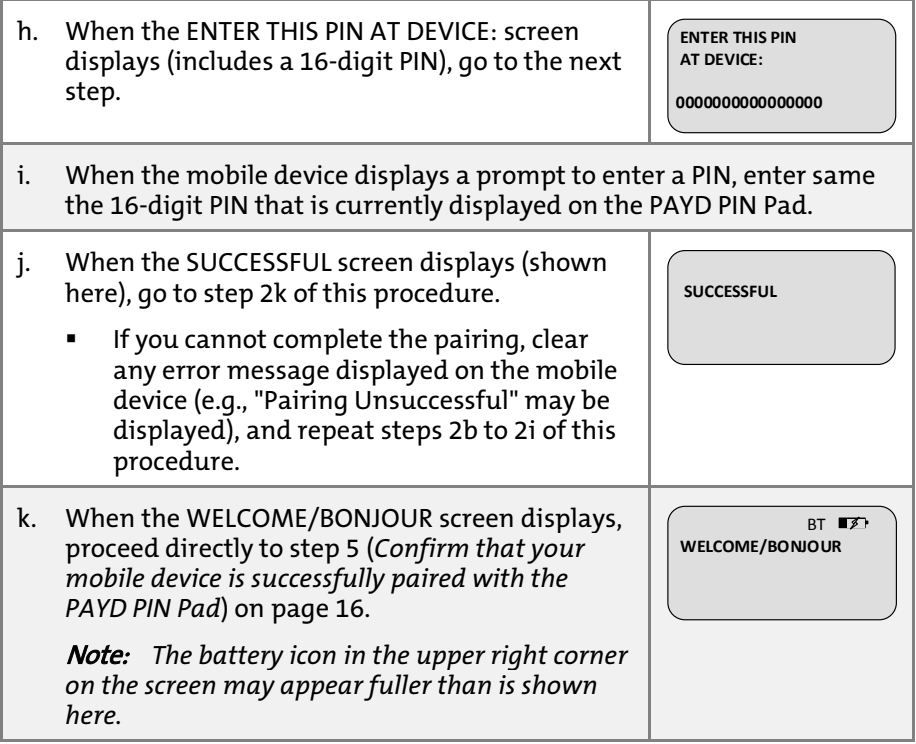

## <span id="page-31-0"></span>Ready to use the PAYD App?

To learn about the PAYD App and some of its features, read the sections listed here:

- Configuring optional PAYD App settings, see pages [31](#page-32-0) to [40.](#page-41-1)
- Signing in/Signing out of the PAYD App, see pages [41](#page-42-0) t[o 42.](#page-43-0)
- PAYD PIN Pad power management and card entry options, see pages [48](#page-49-0) t[o 57.](#page-58-0)
- Performing transactions, see page[s 58](#page-59-0) to [71.](#page-72-0)
- Generating reports, see page[s 77](#page-78-0) to [81.](#page-82-0)

# <span id="page-32-0"></span>Optional features

## <span id="page-32-1"></span>Setting the transaction details level

Sets the optional transaction details (secondary transaction identifiers, customer ID and order ID) that you can enter during a transaction.

Note: *Even if optional transaction details are enabled, you may bypass entering data in the* Customer ID *and* Order ID *fields during a transaction. If you enter data in one or both of these fields during a transaction, you can subsequently retrieve the transaction by using one or more of the identifiers as search criteria (e.g., when generating a report and/or doing a Refund, Void, or Capture).*

1. In the PAYD App, start on the "Settings" screen.

Note: *If another screen is displayed, tap*  $\bar{e}$  to return to the main menu, *and then tap* Settings*.*

- 2. Tap Interface.
- 3. Specify the optional transaction details to include by tapping one of:
	- Quick Pay: Excludes the customer ID and order ID.
	- Minimal: Includes only the customer ID.
	- Full: Includes the customer ID and order ID.
- 4. Tap  $\overline{=}$  to return to the main menu.

Note: *To change this setting on a different mobile device, repeat these steps on the other device.*

## <span id="page-33-0"></span>Setting a default payment device

Sets a default payment device for transactions.

1. In the PAYD App, start on the "Settings" screen.

**Note:** If another screen is displayed, tap **the** to return to the main *menu, and then tap* Settings*.* 

- 2. Tap Interface.
- 3. Specify the default payment device by tapping one of:
	- Pinpad: Sets "Pinpad" as default.
	- Swipe/Keyed: If the PAYD card reader is connected to your mobile device, sets "Swipe" as the default. If the PAYD card reader is not connected to your mobile device, sets "Keyed" as the default.
	- Cash: Sets "Cash" as the default.
- 4. Tap  $\overline{=}$  to return to the main menu.

Note: *To change this setting on a different mobile device, repeat these steps on the other device.*

## <span id="page-33-1"></span>Enabling Pre-Authorizations

Enables the option to process Pre-Authorizations.

1. In the PAYD App, start on the "Settings" screen.

Note: *If another screen is displayed, tap* **F** to return to the main menu. *and then tap* Settings*.* 

- 2. Tap Interface.
- 3. Tap (checkmark or unmark the box) Display Preauth:
	- With checkmark: Option to "Process as Preauth" always displays on the "Sale" screen (see page [61\)](#page-62-0).
	- Without checkmark: Option to "Process as Preauth" does not display on the "Sale" screen.
- 4. Tap  $\overline{z}$  to return to the main menu.

Note: *To enable/disable this feature on a different mobile device, repeat these steps on the other device.*

## <span id="page-34-1"></span><span id="page-34-0"></span>Enabling tip prompting

If enabled, tip prompts display during every debit/credit Sale transaction.

- 1. Ensure that the PAYD PIN Pad is powered on and ready (see page [58\)](#page-59-1).
- 2. In the PAYD App, start on the "Settings" screen.

Note: *If another screen is displayed, tap*  $\frac{1}{\sqrt{2\pi}}$  to return to the main *menu, and then tap* Settings*.*

3. Tap Tip, and do one of the following:

To enable tip prompting:

- a. Tap (checkmark the box) **Tip on Purchase**.
- b. When the "Tip settings have been successfully configured on the Pinpad" message displays, tap OK.
- c. Go to step [4.](#page-34-1)

To disable tip prompting:

- a. Tap (unmark the box) Tip on Purchase.
- b. When the "Tip settings have been successfully configured on the Pinpad" message displays, tap OK.
- c. Go to step [5.](#page-34-2)
- 4. Configure the three tip percentages:

Note: *Pre-set tip percentages are not supported when the PAYD PIN Pad is used as the card entry device.*

To change one or more pre-set tip percentages:

- a. Enter a tip percentage in one or more "Quick Tip" fields.
- b. Tap Save Tip Values.
- c. When the "Success" message displays, tap OK.

To bypass changing the pre-set tip percentages:

a. Go directly to the next step.

<span id="page-34-2"></span>5. Tap  $\overline{\phantom{a}}$  to return to the main menu.

Note: *To enable/disable this feature or change this setting on a different mobile device, repeat these steps on the other device.*

## <span id="page-35-0"></span>Setting a tax rate

Sets a tax name and a percentage by which the tax will be auto-calculated during any Sale, Pre-Authorization, Refund, or Capture.

Note: *The tax will be calculated based on the original transaction amount excluding any tip (for information about tip prompting, see page [33\)](#page-34-0).* 

1. In the PAYD App, start on the "Settings" screen.

Note: *If another screen is displayed, tap*  $\frac{1}{\epsilon}$  to return to the main menu. *and then tap* Settings*.*

2. Tap Tax, and do one of the following:

#### To enable a tax rate:

a. Tap (checkmark the box) Calculate Tax.

Note: *The option to calculate/add tax will display on all transaction screens except "Void". By default the tax box will always be checkmarked (selected) on a transaction screen, but you may unmark (deselect) the box if you do not want to add tax to the transaction.*

b. In the Tax Description and Tax Rate (%) fields, enter the tax name and the tax percentage.

Note: *This name will display on the transaction screen but may be truncated if longer than 12 characters.*

- c. Tap Save Tax Rate.
- d. When the "Success" message displays, tap OK.

#### To disable a tax rate:

a. Tap (unmark the box) Calculate Tax.

Note: *The option to calculate/add tax will not display on any transaction screen.*

3. Tap  $\bar{z}$  to return to the main menu.

Note: *To enable/disable this feature or change this setting on a different mobile device, repeat these steps on the other device.*
### Location-mapping transactions

The PAYD App can map the location of PAYD financial transactions performed from your mobile device if:

- The device is configured to use a location service;
- The device is configured to allow the PAYD App to access the device's location data;
- The transaction response is "APPROVED" or "DECLINED".

Note: *Your mobile device may prompt you to allow the PAYD App to access the device's location data. You must grant this access to use the location mapping feature. If you want to enable this feature on a different mobile device, repeat these steps on the other device.*

#### Viewing a location map

To view the mapped location of a PAYD transaction, you must access the transaction's "Details" screen (see pag[e 79\)](#page-80-0) from any mobile device.

## <span id="page-37-0"></span>Setting a quick PIN for sign-in

Sign into the PAYD App with a 4-digit PIN.

1. In the PAYD App, start on the "Settings" screen.

Note: *If another screen is displayed, tap to return to the main menu, and then tap* Settings*.*

- 2. Tap Quick Login.
- 3. Do one of the following:

To enable a quick PIN:

- a. Tap (checkmark the box) PIN Login.
- b. In the Please enter PIN field, enter a 4-digit PIN.
- c. In the Please confirm PIN field, re-enter the same 4-digit PIN.
- d. When the "Success" message displays, tap OK.

Note: *You will be prompted to enter a PIN when you next attempt to sign in (see pag[e 43\)](#page-44-0).* 

#### To change a quick PIN:

- a. Disable the current quick PIN (see *To disable a quick PIN* below).
- b. Enable a new quick PIN (see *To enable a quick PIN* above).

To disable a quick PIN:

- a. Tap (unmark the box) PIN Login.
- b. When the "Success" message displays, tap OK.
- 4. Tap  $\overline{5}$  to return to the main menu.

#### <span id="page-38-0"></span>Pre-filling the username/store ID at signin

Pre-fills the PAYD full sign-in fields with your PAYD username and PAYD store ID credentials whenever you launch the PAYD App (see pag[e 41\)](#page-42-0).

1. In the PAYD App, start on the "Settings" screen.

**Note:** *If another screen is displayed, tap*  $\overline{=}$  to return to the main menu, *and then tap* Settings*.* 

- 2. Tap Login Credentials.
- 3. Fill in the field(s) that you want to have pre-filled whenever you launch the PAYD App.

Note: *To disable this feature, leave the field(s) blank.*

- 4. Tap Save Login Credentials.
- 5. When the "Success" message displays, tap OK.
- 6. Tap  $\overline{z}$  to return to the main menu.

#### Setting an email address to receive exported reports

Sets an email address to which transaction reports will be sent when you export report results to a comma-separated values (CSV) file (see pag[e 77\)](#page-78-0).

Note: *Results include the following transaction data (CSV fields appear in quotations): Store ID ("store id"), Terminal (PAYD PIN Pad) ID ("terminal"), Batch Number ("batch"), Date and Time ("date time"), Transaction Type ("type"), Order ID ("order no"), Customer ID ("cust id"), Amount ("amount"), Card Type ("card type"), Account Number ("card"), Result ("result"), Auth Code ("auth code"), Response Code ("response code"), Clerk ID ("clerk"), and Customer Email ("email").*

1. In the PAYD App, start on the "Settings" screen.

**Note:** If another screen is displayed, tap  $\bar{f}$  to return to the main menu, *and then tap* Settings*.*

- 2. Tap Export to CSV.
- 3. In the Export Email Address field, enter the email address to which the CSV-format text file will be sent when you export your report results.

Note: *To disable this feature, leave the field blank.*

- 4. Tap Save Export Email.
- 5. When the "Success" message displays, tap OK.
- 6. Tap  $\bar{z}$  to return to the main menu.

#### Auto-sending transaction receipts to a set merchant address

Sets an email address to which the PAYD App will automatically email PAYD transaction receipts. The PAYD App emails receipts only for "APPROVED" or "**DECLINED**" responses.

Note: *Receipts will be emailed to the set address in the background (i.e., the PAYD App will give no visual indication that an email has been sent following a transaction).*

1. In the PAYD App, start on the "Settings" screen.

**Note:** *If another screen is displayed, tap*  $\bar{f}$  to return to the main menu, *and then tap* Settings*.*

- 2. Tap Merchant Email.
- 3. In the Merchant Email Address field, enter the email address to which a receipt will automatically be sent following a transaction performed from this mobile device.

Note: *To disable this feature, leave the field blank.*

- 4. Tap Save Merchant Email.
- 5. When the "Success" message displays, tap OK.
- 6. Tap  $\bar{z}$  to return to the main menu.

### <span id="page-41-0"></span>Setting a default PAYD App screen

Sets a default screen ("Sale", "Reports", "Totals", or "Settings") to open whenever you sign into the PAYD App.

Note: *"Sale" is pre-set as the default screen.* 

1. In the PAYD App, start on the main menu.

**Note:** *If another screen is displayed, tap*  $\bar{f}$  to return to the main menu.

2. Press and hold down the main menu item (Sale, Reports, Totals, or Settings) that you want to set as your default screen.

Note: *"Help" and "Sign Out" cannot be set as default screens.*

3. Release your hold on the menu item when a confirmation message displays indicating that the default screen has been set.

Note: *Whenever you sign in with your credentials, the default screen that you have just set will display. To change this setting on a different mobile device, repeat these steps on the other device.*

## Setting the default language of the PAYD App

The language of the PAYD App is determined by the language set for your mobile device.

Note: *If your device is configured for a language other than English or French, the PAYD App defaults to English. To change the PAYD PIN Pad's default language, see page [24.](#page-25-0)*

#### Determining the PAYD App's version number

1. In the PAYD App, start on the "Settings" screen.

Note: *If another screen is displayed, tap*  $\frac{1}{2}$  and then tap **Settings**.

2. The version number of the PAYD App displays near the bottom of the "Settings" screen (displays as "PAYD Mobile App v#.##").

# Signing into/Signing out of the PAYD App

### <span id="page-42-0"></span>Signing in with full credentials

Follow these steps to sign in using full credentials.

Note: *If you have configured a quick PIN, see pag[e 43.](#page-44-0)*

- 1. From your mobile device's home screen, tap the PAYD icon (  $\textcircled{\textcircled{\small{e}}}$  ) to launch the PAYD App.
- 2. Wait for the PAYD full sign-in screen to display:

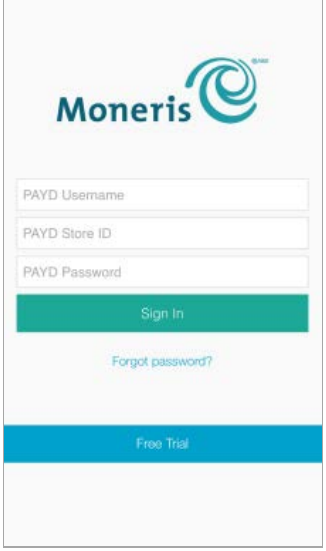

3. Enter your credentials in the sign-in fields (PAYD Username, PAYD Store ID, and PAYD Password).

Note: *Some fields may be pre-filled (see page [37\)](#page-38-0).*

4. Tap Sign In.

- If at any time the PAYD App requests permission to access data from your mobile device (e.g., location, microphone, or contacts data), allow the PAYD App to access the data.
- If the PAYD App prompts you to change your password, enter a new password, and tap Save Password.

Note: *The password must be from 8 to 16 characters in length and include at least 1 letter, 1 number, and 1 special character. Accents are not supported. Password fields are case sensitive. You will be prompted to update your password every 90 days (your new password must be different than your last 4 passwords).*

- If the PAYD App prompts you to select and answer one to three security questions, see page [47.](#page-48-0)
- If the PAYD App prompts you to answer one security question, enter the answer, and tap Next.
- 5. Your default PAYD App screen displays once you are signed in.

Note: *To change the default screen, see pag[e 40.](#page-41-0)*

### Signing out

To ensure that unauthorized PAYD transactions cannot be performed from your mobile device, sign out of the PAYD App when you are not using it.

1. In the PAYD App, start on the main menu.

**Note:** If another screen is displayed,  $\tan \frac{1}{2}$  to return to the main menu.

- 2. Tap Sign Out.
- 3. When the PAYD App sign-in screen displays, it means you are signed out.

Note: *Depending on how you have configured the PAYD App, the full sign-in screen may display (see pag[e 41\)](#page-42-0) or the "Enter PIN" sign-in screen may display (see page [43\)](#page-44-0).* 

## <span id="page-44-0"></span>Signing in with a quick PIN

Follow these steps to sign in using a 4-digit quick PIN.

Note: *To enable this method of signing in, see page [36.](#page-37-0)*

- 1. From your mobile device's home screen, tap the PAYD icon  $(\mathbf{\widehat{C}})_{\text{to}}$ launch the PAYD App.
- 2. Wait for the "Enter PIN" sign-in screen to display:

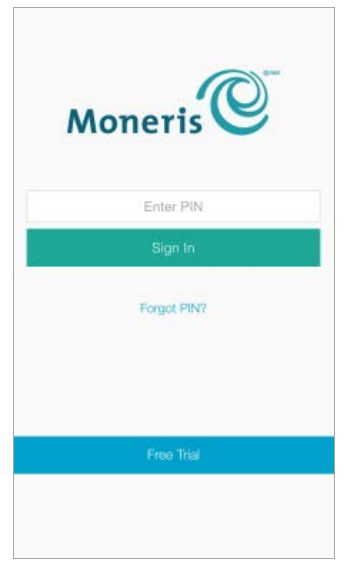

3. In the Enter PIN field, enter your 4-digit quick PIN.

Note: *You will automatically be signed in once you enter the last digit; otherwise, tap* Sign In*.*

4. Your default PAYD App screen displays once you are signed in.

Note: *To change the default screen, see page [40.](#page-41-0)*

### The PAYD App main menu

From this menu, you can access any transaction, report, or setting in the PAYD App.

 $\blacksquare$  To return to this menu from any other screen, simply  $\tt{tap} \equiv \t{b}$  at the top of the screen.

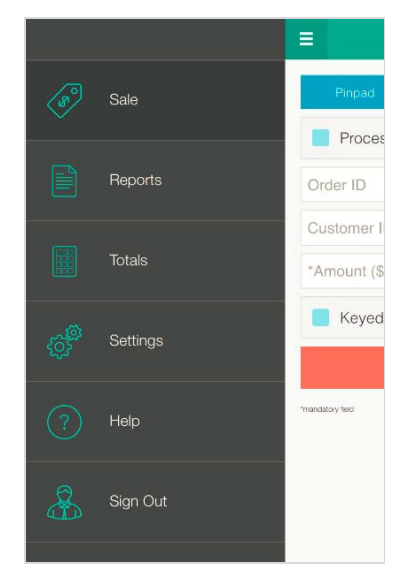

### <span id="page-46-0"></span>Need to reset your sign-in password?

- 1. From your mobile device's home screen, tap the PAYD icon (  $\overset{\textcircled{\textcirc}}{\mathbb{C}}$  ) to launch the PAYD App.
- 2. On the PAYD full sign-in screen, tap Forgot Password?.
- 3. On the "Password Reset" screen, enter your username and store ID, and tap Next.
- 4. Answer the security question, and tap Next.
- 5. When the "Success" message displays, tap OK.
- 6. Wait for a "Password reset" email (from getpayd.com) to be sent to the address that is registered to your PAYD user account.
- 7. Open the email, and tap the Reset my password link.
- 8. Wait for the "New Password" page to display on PAYD Administration.
- 9. In the New password and Confirm password fields, enter a new password, and tap Save.

Note: *The password must be from 8 to 16 characters in length and include at least 1 letter, 1 number, and 1 special character. Accents are not supported. Password fields are case sensitive. You will be prompted to update your password every 90 days (your new password must be different than your last 4 passwords).*

10. When the "Password reset successfully" message displays on PAYD Administration's sign-in screen, it means your password has been reset.

Note: *You must enter the new password when signing into the PAYD App/PAYD Administration.*

#### Can't remember your quick PIN?

- 1. From your device's home screen, tap the PAYD icon  $(\mathbf{\widehat{C}})$  to launch the PAYD App.
- 2. When the PAYD "Enter PIN" sign-in screen displays, tap Forgot PIN?.
- 3. When the PAYD full sign-in screen displays, enter your full sign-in credentials (see page [41\)](#page-42-0).

Note: *If you have also forgotten your sign-in password, see pag[e 45.](#page-46-0)*

4. Once you are signed in, you may change or disable your quick PIN (see page [36\)](#page-37-0).

### <span id="page-48-0"></span>Configuring your security question/answer

The question/answer that you configure will be used to identify you in the event that you forget your password. (Periodically you may be prompted to answer the question when signing in.)

Note: *The information that you enter here also applies to PAYD Administration.*

1. Select a question from the Choose security question drop-down list, and enter an answer in the Security Answer field.

Note: *If there is more than one drop-down list, select the additional questions, and then enter answers in the corresponding fields.* 

2. If the **Email Address** field displays, enter your email address.

Note: *If you ever need to have your password reset, a password reset link will be sent to this address.*

- 3. Tap Save Security Question (or Save Security Questions).
- 4. When the "Sale" screen displays, do one of the following:
	- If the PAYD PIN Pad with which you have paired your mobile device has not yet been initialized, proceed to setup step 6 (page [17\)](#page-18-0); begin at ste[p c.](#page-18-0)
	- If the PAYD PIN Pad with which you have paired your mobile device is already initialized, proceed to *[Ready to use the PAYD App?](#page-31-0)* (page [30\)](#page-31-0).

# <span id="page-49-0"></span>The PAYD PIN Pad

The customer uses the PAYD PIN Pad to input data when prompted to do so during a transaction.

 For names and descriptions of labelled areas on the PAYD PIN Pad (shown below), see page[s 49](#page-50-0) to [50.](#page-51-0)

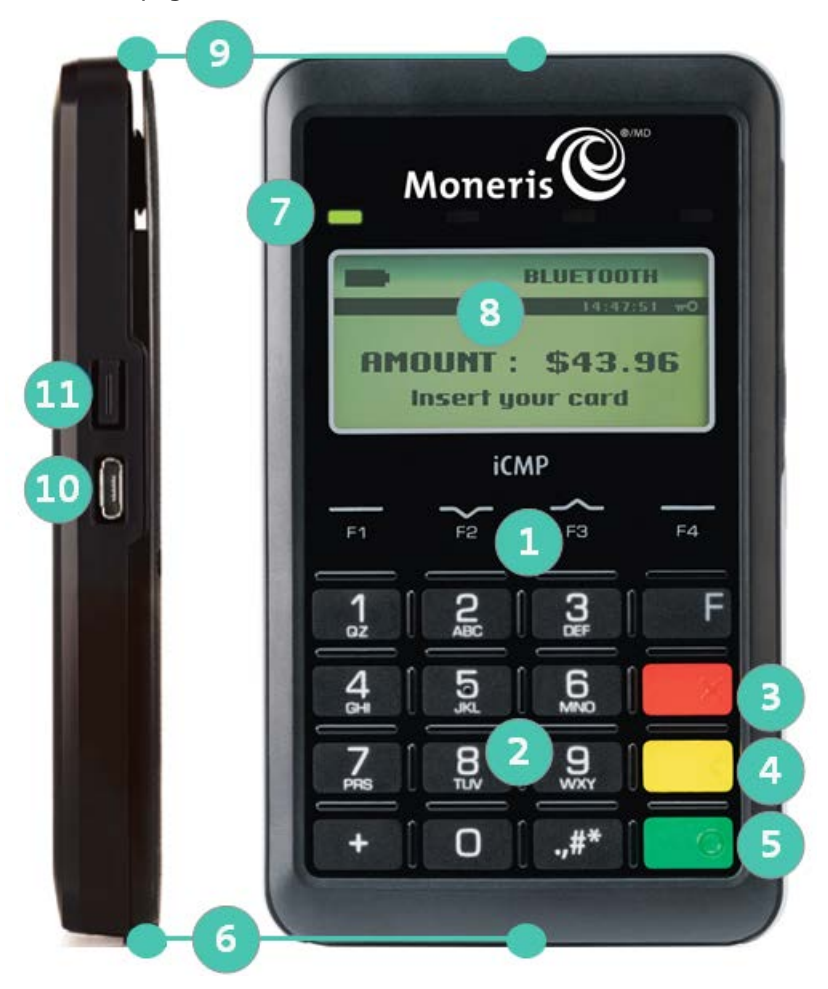

To see the location of the labelled areas on the PAYD PIN Pad, see pag[e 48.](#page-49-0)

<span id="page-50-1"></span><span id="page-50-0"></span>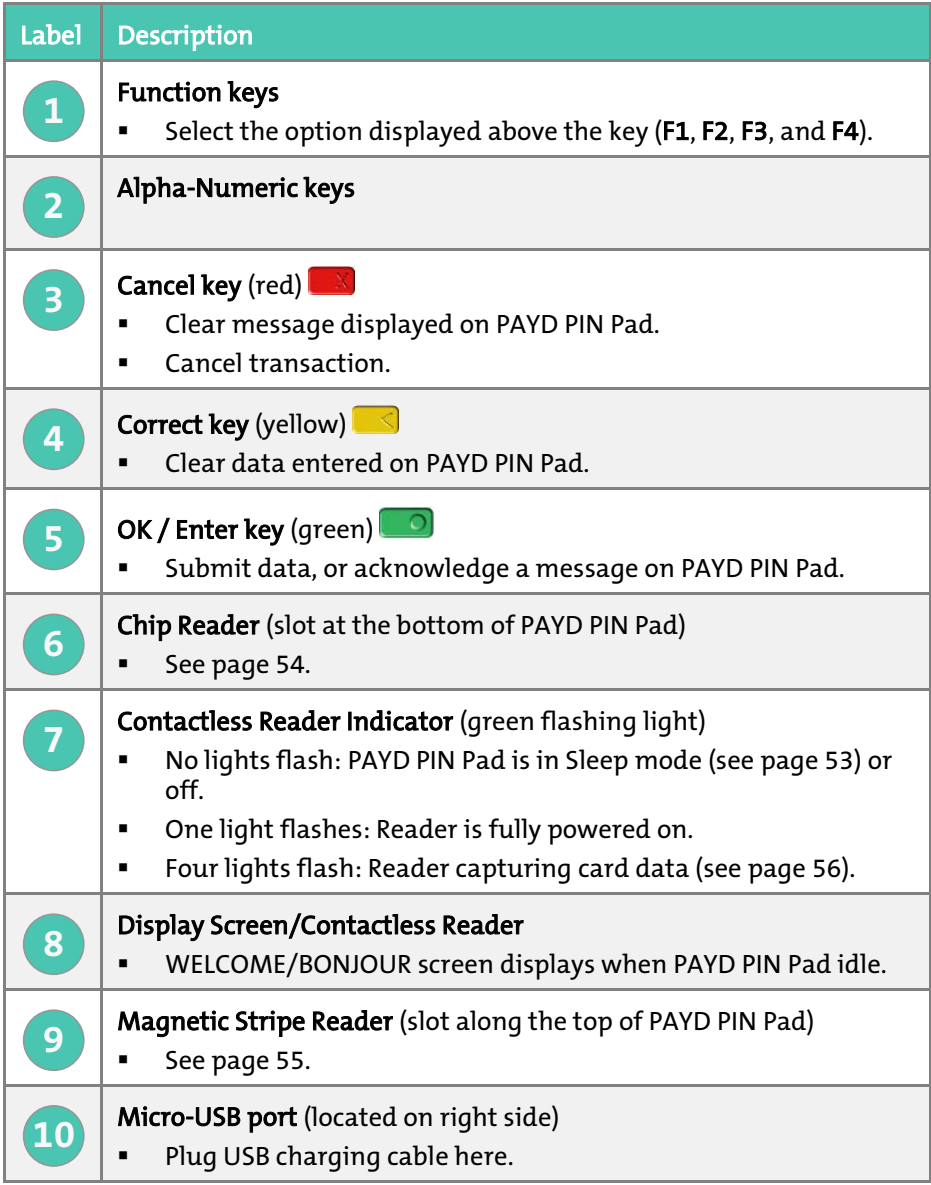

To see the location of the labelled areas on the PAYD PIN Pad, see pag[e 48.](#page-49-0)

<span id="page-51-0"></span>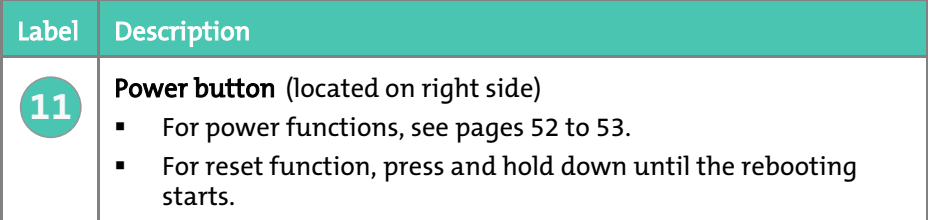

### <span id="page-51-1"></span>Bluetooth connectivity indicator

The Bluetooth connectivity icon (shown below) displays on the WELCOME/BONJOUR screen in the upper right corner of the screen.

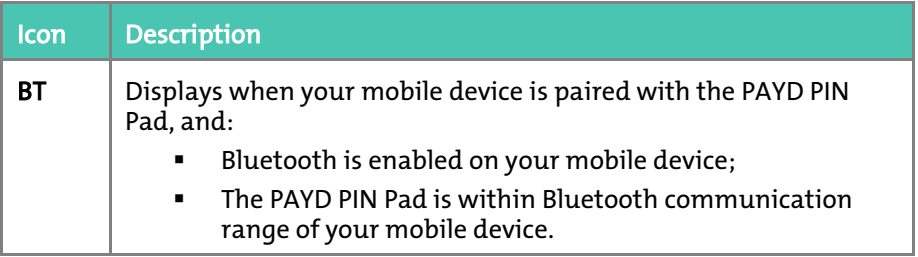

## <span id="page-52-0"></span>Battery charge indicator

The battery charge icons (shown below) display on WELCOME/BONJOUR screen in the upper right corner of the screen.

#### Battery charging

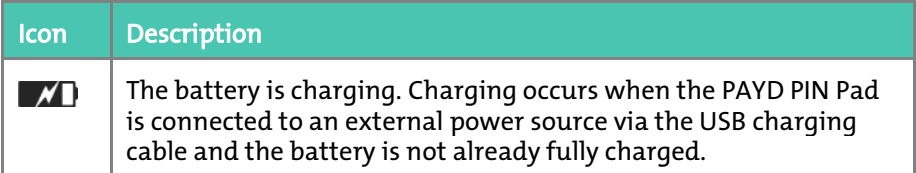

#### <span id="page-52-1"></span>Battery charge level

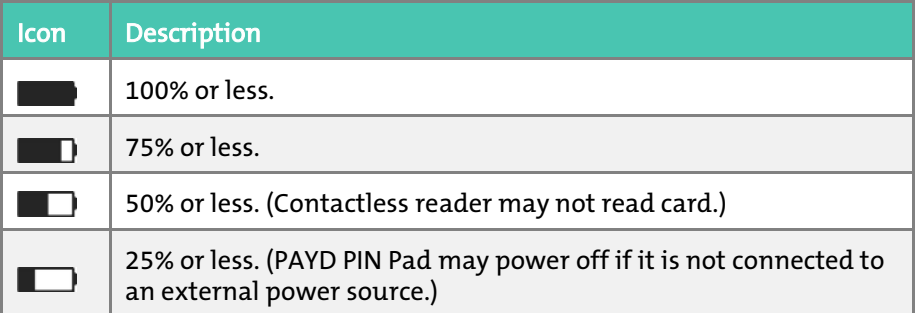

#### Maintaining battery charge

- To maintain battery charge while the PAYD PIN Pad is powered on, connect it to an external power source via the USB charging cable provided with the PAYD PIN Pad.
- **Power off the PAYD PIN Pad when it is not in use or being charged** (see page [53\)](#page-54-2).

### <span id="page-53-0"></span>Powering on the PAYD PIN Pad

The WELCOME/BONJOUR screen displays when the PAYD PIN Pad is fully powered on (see also *Sleep mode* on page [53\)](#page-54-0).

1. To power on the PAYD PIN Pad, do one of the following:

#### With the USB charging cable:

- a. Plug the small end of the USB charging cable into the micro-USB port on the PAYD PIN Pad (see page [49\)](#page-50-1).
- b. Plug the other end of the cable into a powered USB port.

#### Without the USB charging cable:

a. Press the power button on the PAYD PIN Pad (see pag[e 50\)](#page-51-0).

Note: *The battery must be sufficiently charged (see pag[e 51\)](#page-52-0).*

2. Wait while the PAYD PIN Pad beeps and powers on to the WELCOME/BONJOUR screen.

## <span id="page-54-0"></span>Sleep mode

The PAYD PIN Pad will go into Sleep mode (the hardware manufacturer name/logo will display) and then power off after 10 minutes if the PAYD PIN Pad is not connected to an external power source and is operating under one or more of the following conditions:

- The PAYD PIN Pad is outside the communication (Bluetooth) range of the mobile device with which it is paired.
- The screen saver is active on the mobile device with which the PAYD PIN Pad is paired.
- **The PAYD App is closed (i.e., not actively running) on the mobile device** with which the PAYD PIN Pad is paired.
- The PAYD PIN Pad's battery is insufficiently charged (see page [51\)](#page-52-0).

#### <span id="page-54-1"></span>Exiting Sleep mode

1. To exit Sleep mode, press the power button on the PAYD PIN Pad (see page [50\)](#page-51-0), and then wait for the WELCOME/BONJOUR screen to display.

#### <span id="page-54-2"></span>Powering off the PAYD PIN Pad

- 1. Disconnect the USB charging cable from the PAYD PIN Pad if it is connected.
- 2. Ensure the WELCOME/BONJOUR screen is displayed.

Note: *If the hardware manufacturer name/logo is displayed instead, see* Exiting Sleep *mode above.*

3. Simultaneously press and hold down both the yellow  $\blacksquare$  key and the  $\mathbb{R}^*$  key until the PAYD PIN Pad starts to power off, and then wait while it powers off completely (the screen is blank when the PAYD PIN Pad is powered off).

# Card entry options

#### <span id="page-55-0"></span>Insert: chip cards

- 1. The PAYD PIN Pad displays SWIPE OR INSERT CARD or SWIPE, TAP OR INSERT CARD.
- 2. The customer inserts their card into the PAYD PIN Pad's chip reader.

Note: *Unless the PAYD PIN Pad prompts otherwise, the card should not be swiped even if it has a magnetic stripe.*

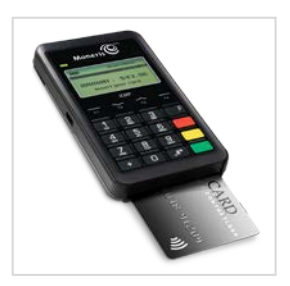

- 3. The customer may be prompted to enter data, including a PIN.
- 4. The customer leaves the chip card inserted until REMOVE CARD displays on the PAYD PIN Pad.

Tip for proper card insertion:

Hold the PAYD PIN Pad with one hand, and insert the card in the chip reader with the other hand (this will prevent the PAYD PIN Pad's contactless reader from inadvertently reading the card data as a contactless transaction).

#### <span id="page-56-0"></span>Swipe: magnetic stripe cards

Note: *If the card has a chip, it must be inserted (see page [54\)](#page-55-0).*

- 1. The PAYD PIN Pad displays SWIPE OR INSERT CARD or SWIPE, TAP OR INSERT CARD.
- 2. You or the customer swipes their card on the PAYD PIN Pad's magnetic stripe reader.

Note: *If the card is a credit card, you should swipe the card.*

 If the card is a debit card, the customer will be prompted to enter a PIN.

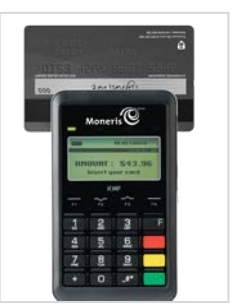

3. You may be prompted to capture the customer's signature on your mobile device.

#### Tip for proper card swipe:

Hold the PAYD PIN Pad with one hand, and swipe the card in the magnetic stripe reader with the other hand (this will prevent the PAYD PIN Pad's internal contactless reader from inadvertently reading the card data as a contactless transaction).

## <span id="page-57-0"></span>Wave/tap: contactless cards \*

- 1. The PAYD PIN Pad to displays SWIPE, TAP OR INSERT CARD.
- 2. The customer taps/waves their card over the PAYD PIN Pad's display screen:
	- The PAYD PIN Pad's battery charge level should be at least 50% (see pag[e 51\)](#page-52-1) to ensure a successful tap.
	- Only Sales and Refunds can be performed as contactless transactions.
	- The customer will not be prompted for a PIN.
		- The transaction amount must be equal to or less than the card's maximum Contactless Dollar Value (see below).
- 3. The PAYD PIN Pad beeps and four green lights flash when the contactless reader is reading the card data.
- 4. You may be prompted to capture the customer's signature.

\*In this guide, the term "contactless card" refers to a contactless-enabled card (supported brands include Visa®, Mastercard®, American Express®, Discover®, and Interac®) or other items such as a key fob, mobile tag, or mobile device (e.g., a smartphone, tablet, or smartwatch; the cardholder is responsible for any related software on their mobile device including downloading any required apps and loading their card information into their digital wallet).

#### Maximum Contactless Dollar Value (CDV)

To determine the maximum CDV for a card type, contact us.

- Credit cards: If a credit card is tapped for an amount that exceeds its maximum CDV, the PAYD PIN Pad will display CONTACTLESS TRANSACTION LIMIT EXCEEDED (see message on page [93\)](#page-94-0).
- **Debit cards:** If a debit card is tapped for an amount that exceeds its maximum CDV, the PAYD PIN Pad will display "MUST INSERT CARD" (see message on page [93\)](#page-94-1).

#### Tips for proper card tap/wave:

- The card must be within 0.5 in. (1.3 cm) of the PAYD PIN Pad's display screen, but it does not have to touch it.
- **The card must be tapped or waved by itself. It should not be waved while** in a wallet with other cards.

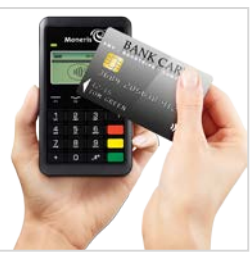

### Manual card entry on the PAYD PIN Pad

If all available card entry methods fail, you may manually enter the card number for credit cards and some chip debit cards.

- 1. In the PAYD App, initiate a Sale (or Pre-Authorization).
- 2. For detailed transaction steps to a Sale, see pag[e 59](#page-60-0) (for a Pre-Authorization, see pag[e 61\)](#page-62-0).
- 3. On the "Sale" screen, tap (checkmark the box) Keyed entry on pinpad.

Note: *If you are unable to use the PAYD PIN Pad to capture the card data, try using the PAYD card reader (see pag[e 96\)](#page-97-0).*

# Transactions

#### <span id="page-59-0"></span>General guidelines for transactions

- 1. Keep the PAYD PIN Pad and your mobile device in close proximity to each other.
- 2. Do not attempt to perform transactions near strong sources of electromagnetic interference (see page [99\)](#page-100-0).
- 3. Before you perform a transaction, confirm the operational status of the PAYD PIN Pad:
	- It must be powered on (see pag[e 52\)](#page-53-0);
	- It must display WELCOME/BONJOUR and BT (see page [50\)](#page-51-1);
	- It must be sufficiently charged (see pag[e 51\)](#page-52-1).
- 4. If the status of the PAYD PIN Pad's connection with the PAYD App/mobile device changes while the PAYD App is open, the PAYD App will display a notification:
	- If "Pinpad has been successfully connected" displays, tap OK, and continue the transaction.
	- If "Pinpad has been disconnected" displays, tap OK (see page [84](#page-85-0) for troubleshooting).
- 5. A transaction is complete once the PAYD App displays an "APPROVED" or "**DECLINED**" response.

## <span id="page-60-0"></span>Sale with debit/credit card

Debit or credit card sale of goods and services.

- 1. Ensure that the PAYD PIN Pad is powered on and ready (see page [58\)](#page-59-0).
- 2. In the PAYD App, start on the "Sale" screen.

**Note:** *If another screen is displayed, tap*  $\bar{f}$  to return to the main menu, *and then tap* Sale*.*

- 3. Tap Pinpad.
	- If the Customer ID and Order ID fields display and you want to track the transaction with your own identifier(s), enter the required data in one or both fields; otherwise, leave these fields blank to bypass entering any identifier.

Note: *If you enter your own order ID, it must be unique. If you don't enter your own order ID, it will be generated automatically.*

- 4. In the **Amount (\$)** field, enter the Sale amount (#.##).
	- If the tax AA% (\$) field/box displays and is checkmarked, the tax that will be added displays in the field while the total transaction amount (including the tax) displays in the Total (\$) field.

Note: *If you do not want to add the tax to this transaction, tap (unmark) the tax* AA% (\$) *box.*

- 5. Use the PAYD PIN Pad to capture the card data:
	- If you want the card to be inserted, tapped, or swiped on the PAYD PIN Pad, go to step [6.](#page-60-1)
	- If you need to manually enter the card data on the PAYD PIN Pad, see pag[e 62.](#page-63-0)
- <span id="page-60-1"></span>6. Tap Process Transaction.
- 7. When "Follow prompts on pinpad" displays, do one of the following:
	- If tip prompting is disabled, see pag[e 63.](#page-64-0)
	- If tip prompting is enabled, see pag[e 65.](#page-66-0)

### Sale with cash

Cash sale of goods and services.

1. In the PAYD App, start on the "Sale" screen.

**Note:** *If another screen is displayed, tap*  $\bar{f}$  to return to the main menu, *and then tap* Sale*.*

- 2. Tap Cash.
	- If the Customer ID and Order ID fields display and you want to track the transaction with your own identifier(s), enter the required data in one or both fields; otherwise, leave these fields blank to bypass entering any identifier.

Note: *If you enter your own order ID, it must be unique. If you don't enter your own order ID, it will be generated automatically.*

- 3. In the **Amount (\$)** field, enter the Sale amount (#.##).
	- If the tax AA% (\$) field/box displays and is checkmarked, the tax that will be added displays in the field while the total transaction amount (including the tax) displays in the Total (\$) field.

Note: *If you do not want to add the tax to this transaction, tap (unmark) the tax* AA% (\$) *box.*

4. In the **Amount Tendered (\$)** field, enter the amount tendered.

Note: *The* Change Due (\$) *field will automatically display the amount owed to the customer.*

- 5. Tap Process Transaction.
- 6. When the PAYD App displays the "APPROVED" response, the transaction is complete:
	- To email a transaction receipt, see page [75.](#page-76-0)

Note: *If you enabled the PAYD App to auto-send receipts to a set merchant address, the PAYD App automatically emails a receipt to the address (the PAYD App will not notify you that the email has been sent).*

- To send an SMS text message notification, see page [76.](#page-77-0)
- 7. Tap  $\overline{\phantom{a}}$  to return to the main menu.

## <span id="page-62-0"></span>Pre-Authorization with credit card

Authorization of an amount on a credit card if the final transaction amount is unknown.

#### Important! To receive funds, you must perform a Capture (see page [71\)](#page-72-0).

- 1. Ensure that the PAYD PIN Pad is powered on and ready (see page [58\)](#page-59-0).
- 2. In the PAYD App, start on the "Sale" screen.

**Note:** If another screen is displayed, tap  $\frac{1}{\epsilon}$  to return to the main menu, *and then tap* Sale*.*

- 3. Tap (checkmark the box) Process as Preauth.
- 4. Tap Pinpad.
- 5. When "Pinpad has successfully connected" displays, tap OK.
	- If the Customer ID and Order ID fields display and you want to track the transaction with your own identifier(s), enter the required data in one or both fields; otherwise, leave these fields blank to bypass entering any identifier.

Note: *If you enter your own order ID, it must be unique. If you don't enter your own order ID, it will be generated automatically.*

- 6. In the **Amount (\$)** field, enter the Pre-Authorization amount  $(H.HH)$ .
	- If the tax AA% (\$) field/box displays and is checkmarked, the tax that will be added displays in the field while the total transaction amount (including the tax) displays in the Total (\$) field.

Note: *If you do not want to add the tax to this transaction, tap (unmark) the tax* AA% (\$) *box.*

- 7. Use the PAYD PIN Pad to capture the card data:
	- If you want the card to be inserted or swiped on the PAYD PIN Pad, go to ste[p 8.](#page-62-1)
	- If you need to manually enter the card data on the PAYD PIN Pad, see pag[e 62.](#page-63-0)
- <span id="page-62-1"></span>8. Tap Process Transaction.
- 9. When "Follow prompts on pinpad" displays, see page [63.](#page-64-0)

#### <span id="page-63-0"></span>Manually entering card data on the PAYD PIN Pad

In the PAYD App, ensure that you have entered the transaction amount, selected/added the sales tax if enabled, and entered any optional tracking identifiers (customer ID and/or order ID) before you follow the steps below.

1. Tap (checkmark the box) Keyed entry on pinpad.

#### 2. Tap Process Transaction.

- 3. When "Follow prompts on pinpad" displays, go to the next step.
	- If PURCHASE \$0.00-OK? displays on the PAYD PIN Pad, see pag[e 65.](#page-66-0)
- <span id="page-63-2"></span>4. Wait for ENTER CARD # to display on the PAYD PIN Pad.
- <span id="page-63-1"></span>5. On the PAYD PIN Pad, key in the card number, and press the green key.
- 6. When EXPIRY DATE MMYY displays on the PAYD PIN Pad, key in the card expiry date (MMYY), and press the green  $\Box$  key.
- 7. Wait while the transaction is processed.
	- If the PAYD App displays the "Customer Signature" screen, capture the customer's signature on your mobile device (see pag[e 74\)](#page-75-0).
- 8. When the PAYD App displays the "APPROVED" or "DECLINED" response, the transaction is complete:
	- To email a transaction receipt, see page [75.](#page-76-0)

Note: *If you enabled the PAYD App to auto-send receipts to a set merchant address, the PAYD App automatically emails a receipt to the address (the PAYD App will not notify you that the email has been sent).*

- To send an SMS text message notification, see page [76.](#page-77-0)
- 9. Tap  $\bar{z}$  to return to the main menu.

### <span id="page-64-0"></span>Customer prompts on the PAYD PIN Pad

When the PAYD App displays "Follow prompts on pinpad", do the following:

- 1. Hand the PAYD PIN Pad to the customer.
- <span id="page-64-1"></span>2. The customer responds to any prompt that displays on the PAYD PIN Pad.

Note: *Potential prompts (and the actions to take for each) are listed in order of appearance in the table below. Only some of the listed prompts will display for any one transaction.*

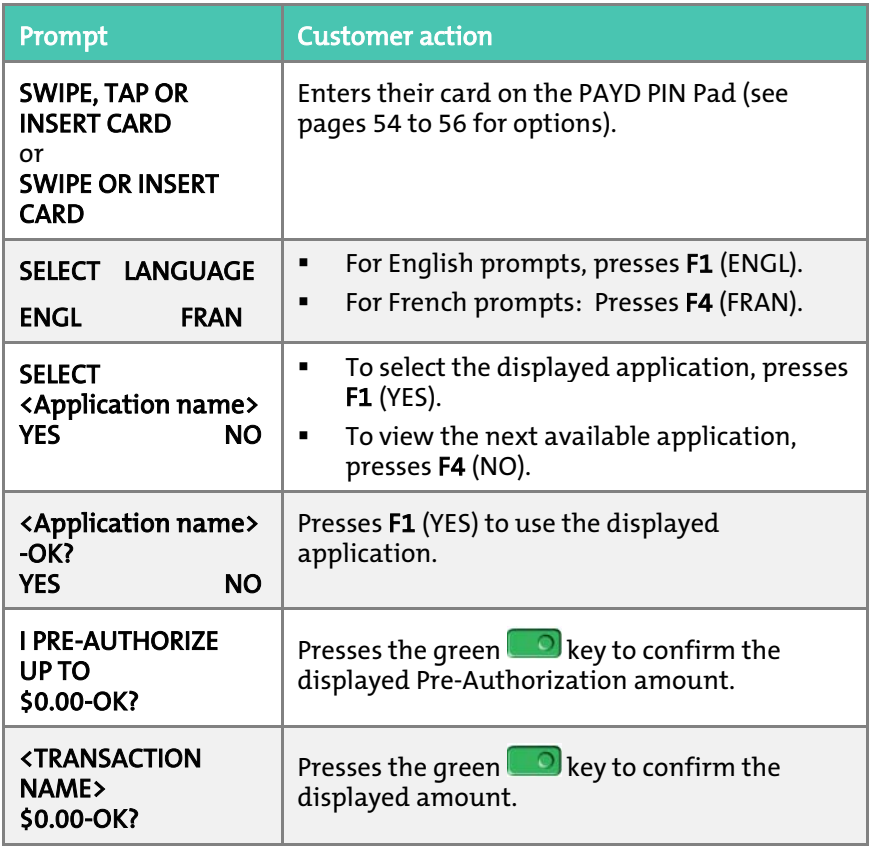

This table continues on the next page...

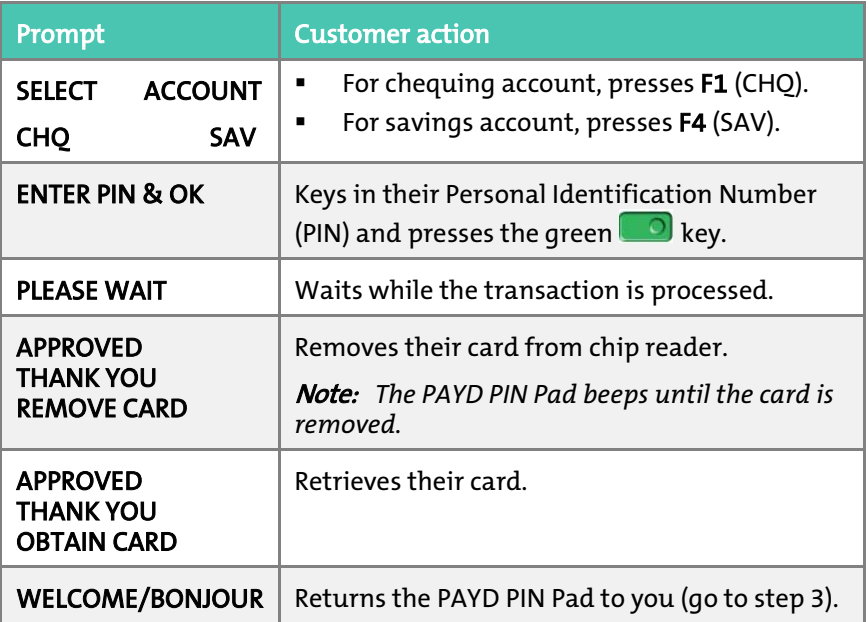

3. Retrieve the PAYD PIN Pad from the customer.

Note: *If the WELCOME/BONJOUR screen is not already displayed on the PAYD PIN Pad, press the red* **k** key until it does.

- If the PAYD App displays the "Customer Signature" screen on your mobile device, capture the customer's signature (see page [74\)](#page-75-0).
- 4. When the PAYD App displays the "APPROVED" or "DECLINED" response on your mobile device, the transaction is complete:
	- To email a transaction receipt, see page [75.](#page-76-0)

Note: *If you enabled the PAYD App to auto-send receipts to a set merchant address, the PAYD App automatically emails a receipt to the address (the PAYD App will not notify you that the email has been sent).*

- To send an SMS text message notification, see page [76.](#page-77-0)
- 5. Tap  $\overline{5}$  to return to the main menu.

### <span id="page-66-0"></span>Customer prompts on the PAYD PIN Pad (tip prompting enabled)

When PURCHASE \$0.00-OK? displays on the PAYD PIN Pad during a Sale transaction, do the following:

- 1. Hand the PAYD PIN Pad to the customer.
- 2. The customer responds to any prompt that displays on the PAYD PIN Pad.

Note: *Potential prompts (and the actions to take for each) are listed in order of appearance in the table below.* 

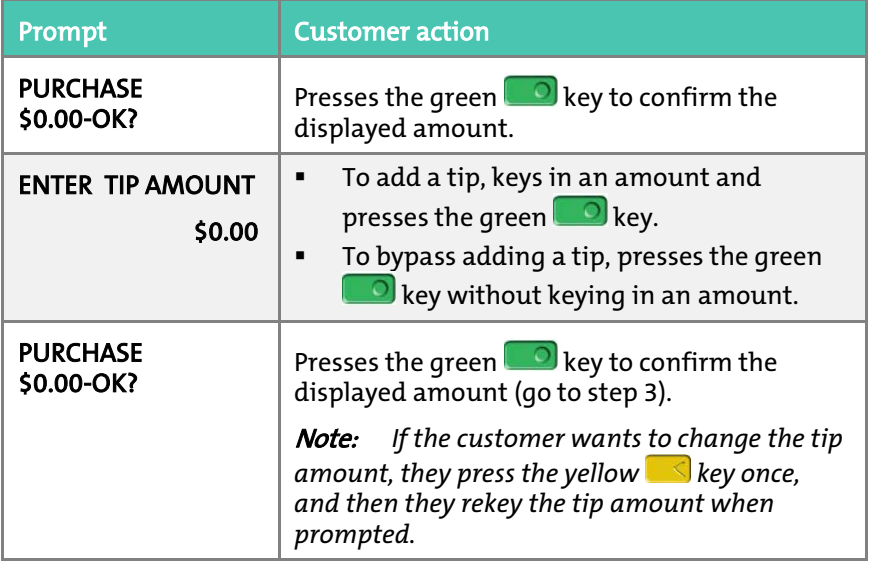

- 3. Do one of the following:
	- **IF SWIPE, TAP OR INSERT CARD displays on the PAYD PIN Pad, continue** on page [63;](#page-64-0) begin at step [2.](#page-64-1)
	- $I$  If ENTER CARD # displays on the PAYD PIN Pad, the customer returns the PAYD PIN Pad to you (continue on page [62;](#page-63-1) begin at step [5\)](#page-63-1).

### Customer prompts in the PAYD App

When the PAYD App displays "Please specify a tip amount" during a Sale transaction, do the following:

- 1. Hand your mobile device to the customer.
- 2. The customer does one of the following:

To add a default tip percentage:

a. The customer taps one of the three displayed percentages.

To add a different tip as an amount or percentage:

- a. The customer taps **Custom Tip**.
- b. The customer chooses a tip type:
	- $\blacksquare$  To add a percentage-based tip, they tap %.
	- To add a dollar-amount tip, they tap \$.
- c. In the Please specify tip field, the customer enters a value (percentage or dollar amount) and taps OK.

#### To bypass adding a tip:

- a. The customer taps **No Tip** (go directly to step 4).
- 3. When "Please confirm totals" displays, the customer confirms the displayed totals and taps OK.

**Note:** If the customer wants to change the tip amount, they tap **Back**, *and then they re-enter the tip when prompted (see* To add a different tip as an amount or percentage *above; begin at step b).* 

- 4. When "Processing Transaction" or "Please swipe card" displays, retrieve your mobile device from the customer.
	- **IF "Please swipe card" displays, swipe the card on the connected PAYD** card reader.
	- If the "Customer Signature" screen displays, capture the customer's signature on your mobile device (see page [74\)](#page-75-0).
- 5. When the PAYD App displays the "APPROVED" or "DECLINED" response, the transaction is complete:

**To email a transaction receipt, see page [75.](#page-76-0)** 

Note: *If you enabled the PAYD App to auto-send receipts to a set merchant address, the PAYD App automatically emails a receipt to the address (the PAYD App will not notify you that the email has been sent).*

- **To send an SMS text message notification, see page [76.](#page-77-0)**
- 6. Tap  $\overline{\phantom{a}}$  to return to the main menu.

## Voiding/refunding a transaction

Reverses a debit/credit or cash transaction.

Note: *If you want to reverse a debit/credit transaction on the same day it was originally processed, you must do a Void for the full amount.* 

*If you want to reverse a debit/credit transaction processed on a different day, you must do a Refund. Debit transactions must be refunded for the full amount. Credit transactions can be refunded for a full or partial amount.* 

*Cash transactions are always reversed (refunded) for the full amount regardless of the date on which the original transaction was processed.* 

- 1. Ensure that the PAYD PIN Pad is powered on and ready (see page [58\)](#page-59-0).
- 2. In the PAYD App, start on the "Reports" screen.

**Note:** *If another screen is displayed, tap*  $\overline{=}$  to return to the main menu. *and then tap* Reports*.*

3. Do one of the following:

To display the last 10 transactions processed today:

a. Leave all search fields blank, and go directly to ste[p 4.](#page-70-0)

To narrow the scope of your search:

a. Select one or more of the following criteria:

Note: *The original transaction receipt includes the transaction identifiers submitted with the original transaction.* 

- Date: To retrieve transactions processed within a date range other than today: Tap the Today drop-down list, and select a date range from the list; otherwise, skip this step to retrieve only transactions processed today.
- **•** Order ID: Enter the ID in the **Order ID** field (a full or partial ID may be entered).
- Customer ID: Enter the ID in the Customer ID field (a full or partial ID may be entered).
- Amount: Enter the amount in the **Amount (\$)** field.
- b. Tap **Sort by**, and select a sort order (amount, customer ID, date, order ID, card type, or transaction type) from the drop-down list.
- <span id="page-70-0"></span>4. Tap Search Transactions, and wait for a transaction list to display.
	- To display the next 10 transactions if applicable, tap More (to maximum of 300).
- <span id="page-70-1"></span>5. Tap the transaction that you want to reverse.
- 6. When the transaction "Details" screen displays, confirm this is the transaction that you want to reverse (see pag[e 79\)](#page-80-0), and then:

Note: *If you do not want to reverse this transaction, tap (repeat ste[p 5\)](#page-70-1).*

To do a Void:

a. Tap Void this transaction.

#### To do a Refund:

- a. Tap Refund this transaction.
- b. In the Refund Amount (\$) field, enter the Refund amount.
	- **IF the tax AA% (\$)** field/box displays and is checkmarked, the tax that will be added displays in the field while the total transaction amount (with tax) displays in the Total (\$) field.

Note: *If you do not want to add the tax to this transaction, tap (unmark) the tax* AA% (\$) *box.*

#### 7. Tap Process Transaction.

- If the PAYD App displays "Follow prompts on pinpad", do one of the following:
	- **Hand the PAYD PIN Pad to the customer (see page [63\)](#page-64-0).**
	- Manually enter the card data on the PIN Pad yourself (continue on page [62,](#page-63-2) and begin at ste[p 4\)](#page-63-2).
- 8. When the PAYD App displays the "APPROVED" or "DECLINED" response, the transaction is complete:

To email a transaction receipt, see page [75.](#page-76-0)

Note: *If you enabled the PAYD App to auto-send receipts to a set merchant address, the PAYD App automatically emails a receipt to the address (the PAYD App will not notify you that the email has been sent).*

- To send an SMS text message notification, see page [76.](#page-77-0)
- 9. Tap  $\overline{\phantom{a}}$  to return to the main menu.
## <span id="page-72-0"></span>Capturing a Pre-Authorization

Completes a Pre-Authorization so that the funds are transferred to your account at settlement.

Note: *If the Pre-Authorization was performed via card swipe or insert on a PAYD PIN Pad, you must perform the Capture with the same PAYD PIN Pad (you will not be prompted to enter card data during the Capture).*

- 1. Ensure that the PAYD PIN Pad is powered on and ready (see page [58\)](#page-59-0).
- 2. In the PAYD App, start on the "Reports" screen.

**Note:** If another screen is displayed, tap  $\bar{f}$  to return to the main menu, *and then tap* Reports*.*

3. Do one of the following:

To display the last 10 transactions processed today:

a. Leave all search fields blank, and go to ste[p 4.](#page-70-0)

To narrow the scope of your search:

a. Select one or more of the following criteria:

Note: *The original transaction receipt includes the transaction identifiers submitted with the original transaction.* 

- Date: To retrieve transactions processed within a date range other than today: Tap the Today drop-down list, and select a date range from the list; otherwise, skip this step to retrieve only transactions processed today.
- **•** Order ID: Enter the ID in the **Order ID** field (a full or partial ID may be entered).
- **Customer ID: Enter the ID in the Customer ID** field (a full or partial ID may be entered).
- **Amount: Enter the amount in the Amount (\$)** field.
- b. Tap Sort by, and select a sort-by option (amount, customer ID, date, order ID, card type, or transaction type) from the dropdown list.
- 4. Tap Search Transactions, and wait for a transaction list to display.
- <span id="page-73-0"></span>To display the next 10 transactions if applicable, tap More (to maximum of 300).
- 5. Tap the "Preauth" transaction that you want to complete.
- 6. When the transaction "Details" screen displays, confirm this is the transaction that you want to complete (see pag[e 79\)](#page-80-0).

Note: *If this transaction is not the one that you want to complete, tap (repeat step [5\)](#page-73-0).* 

- <span id="page-73-1"></span>7. Tap Capture this transaction.
- 8. In the Capture Amount (\$) field, enter the amount to be completed (captured).

Note: *If the Pre-Authorization is completed for an amount that is less than the original, the hold on the remaining amount will be released.* 

 If the tax AA% (\$) field/box displays and is checkmarked, the tax that will be added displays in the field while the total transaction amount (with the tax) displays in the **Total (\$)** field.

Note: *If you do not want to add the tax to this transaction, tap (unmark) the tax* AA% (\$) *box.*

9. Tap Process Transaction.

Note: *The PAYD App displays the "Follow prompts on pinpad" message, and the PAYD PIN Pad displays PLEASE WAIT. This is part of normal operation. A "Customer Signature" screen will not display on your mobile device.* 

- 10. When the PAYD App displays the "APPROVED" or "DECLINED" response, the transaction is complete:
	- To email a transaction receipt, see page [75.](#page-76-0)

Note: *If you enabled the PAYD App to auto-send receipts to a set merchant address, the PAYD App automatically emails a receipt to the address (the PAYD App will not notify you that the email has been sent).*

- To send an SMS text message notification, see page [76.](#page-77-0)
- 11. Tap  $\bar{z}$  to return to the main menu.

# Receipts

When a transaction is completed, a receipt is always generated. If a debit or credit card was used for the transaction, the receipt includes information about the cardholder verification method used for the transaction (see below).

### Cardholder verification method (CVM) statement

The CVM statement appearing near the bottom in a receipt is determined by the card type and card entry method used during the transaction for which the receipt was generated.

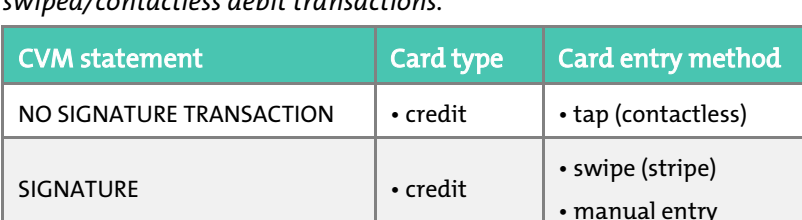

• credit

• debit  $\vert \cdot \text{insert}$  (chip)

Note: *The CVM statement is not included in receipts for cash or swiped/contactless debit transactions.*

## Card masking

VERIFIED BY PIN

To reduce the risk of fraudulent card use, masking and truncation are applied to card numbers in receipts. Masking replaces a card's numbers (except for the last 4) with "\*"s (e.g., \*\*\*\*\*\*\*\*\*\*\*\*1234). Truncation displays only the last 4 digits of a card (e.g., 1234). The expiry date does not appear in any receipt.

## <span id="page-75-0"></span>Signature capture for receipts

The PAYD App displays the "Customer Signature" screen if you are required to capture the customer's signature.

Note: *If a signature is captured, it will not be included in emailed receipts; however, a receipt with signature will be stored on PAYD Administration and can be viewed or printed from there at any time (see the* Using Moneris PAYD Administration *guide). A receipt with signature can also be viewed via the hyperlink included in any SMS text message notification sent for the transaction.* 

*The captured customer signature can also be viewed in the PAYD App when you retrieve the transaction's details in a Transactions Report (see page [77\)](#page-78-0) or when you are doing a Void or Refund (see pag[e 68\)](#page-69-0) or Capture (see pag[e 71\)](#page-72-0).*

When the PAYD App displays the "Customer Signature" screen, do the following:

1. Retrieve the PAYD PIN Pad if it was used to capture the card data.

Note: *The WELCOME/BONJOUR screen displays on the PAYD PIN Pad.*

- 2. Have the customer "write" their signature above the Customer Signature line on the screen of your mobile device.
	- If the customer wishes to redo their signature, they tap **Clear** and then sign again.
- 3. Once the customer approves their signature, they tap **Done**.
- 4. When the PAYD App displays the "APPROVED" or "DECLINED" response, the transaction is complete:
	- To email a transaction receipt, see page [75.](#page-76-0)

Note: *If you enabled the PAYD App to auto-send receipts to a set merchant address, the PAYD App automatically emails a receipt to the address (the PAYD App will not notify you that the email has been sent).*

- To send an SMS text message notification, see page [76.](#page-77-0)
- 5. Tap  $\overline{5}$  to return to the main menu.

## <span id="page-76-0"></span>Emailing a transaction receipt

When the PAYD App displays the "APPROVED" or "DECLINED" response, follow these steps to email a transaction receipt.

Note: *If you enabled the PAYD App to auto-send receipts to a set merchant address (see pag[e 39\)](#page-40-0), the PAYD App automatically emails a receipt to the address (the PAYD App will not notify you that the email has been sent).*

- <span id="page-76-1"></span>1. Under "Receipt" (bottom of the screen),  $\tan \mathbb{Z}$ .
- 2. When the "Send Receipt" screen displays, enter an email address as follows:

To manually enter an email address:

a. In the **Email Address** field, enter the address to which you want to send the receipt.

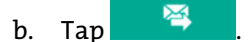

#### To select an email address from your mobile device's contacts list:

Note: *To use this feature, your mobile device's privacy settings must be configured to allow the PAYD App to access your device's contacts data. (Your mobile device may prompt you to allow the PAYD App to access the device's contacts data. You must grant this access to use this feature.)* 

- a. Tap  $\begin{array}{|c|c|} \hline \textbf{a} & \textbf{b} \end{array}$
- b. When the "Contacts" screen displays, tap the Firstname Lastname of the contact to whom you want to send the receipt.
- c. Tap the name@domain.nnn (email address) to which to send the receipt.
- <span id="page-76-2"></span>3. When the "Receipt successfully sent" message displays, tap OK.
- 4. If you want to email a receipt to additional addresses, repeat step[s 1](#page-76-1) t[o 3](#page-76-2) as many times as you require.
- 5. When you are finished,  $\tan \frac{1}{\pi}$  to return to the main menu.

### <span id="page-77-0"></span>Sending an SMS text message transaction notification

When the PAYD App displays the "APPROVED" or "DECLINED" response, follow these steps to send an SMS (short message system) text message notification.

Note: *The text message includes a hyperlink to a transaction receipt. If a customer signature was captured for the transaction, the signature will appear on the displayed receipt's "SIGNATURE" line.*

- 1. Under "Receipt" (bottom of the screen),  $\tan{\mathsf{L}}$
- 2. When the "Send Receipt" screen displays, enter a phone number as follows:

To manually enter a phone number:

- a. In the Phone Number field, enter the phone number to which you want to send the text message.
- b. Tap  $\Box$

### To select a phone number from your mobile device's contacts list:

Note: *To use this feature, your mobile device's privacy settings must be configured to allow the PAYD App to access your device's contacts data. (Your mobile device may prompt you to allow the PAYD App to access the device's contacts data. You must grant this access to use this feature.)* 

- a. Tap  $\boxed{B}$
- b. When the "Contacts" screen displays, tap the Firstname Lastname of the contact to whom you want to send the text message.
- c. Tap the (123) 456-7890 phone number to which to send the text message.
- 3. When the "Receipt successfully sent" message displays, tap OK.
- 4. If you want to send an SMS text message notification to additional phone numbers, repeat step[s 1](#page-76-1) t[o 3](#page-76-2) as many times as you require.
- 5. When you are finished,  $\tan \frac{1}{\pi}$  to return to the main menu.

# Reporting

### <span id="page-78-0"></span>Transactions report

Search for and display transactions by date, order ID, customer ID, or amount. You may also export the search results.

1. In the PAYD App, start on the "Reports" screen.

**Note:** *If another screen is displayed, tap*  $\bar{f}$  to return to the main menu, *and then tap* Reports*.*

2. Do one of the following:

To display the last 10 transactions processed today:

a. Leave all search fields blank, and go to ste[p 4.](#page-70-0)

To narrow the scope of your search:

a. Select one or more of the following criteria:

Note: *The original transaction receipt includes the transaction identifiers submitted with the original transaction.* 

- Date: To retrieve transactions processed within a date range other than today: Tap the Today drop-down list, and select a date range from the list; otherwise, skip this step to retrieve only transactions processed today.
- $\blacksquare$  Order ID: Enter the ID in the Order ID field (a full or partial ID may be entered).
- Customer ID: Enter the ID in the Customer ID field (a full or partial ID may be entered).
- Amount: Enter the amount in the **Amount (\$)** field.
- b. Tap Sort by, and select a sort-by option (amount, customer ID, date, order ID, card type, or transaction type) from the dropdown list.
- 3. Tap Search Transactions, and wait for a transaction list to display.
- 4. You may do any of the following:
	- To display the next 10 transactions if applicable, tap More (to maximum of 300).
	- To export the report results in CSV format in a text file, tap Export Report (near the top of the screen).

Note: *The file will be sent to the email address that you specified in your Export to CSV setting (see pag[e 38\)](#page-39-0).*

- To view the details of a listed transaction, tap the desired transaction (see page [79\)](#page-80-0).
- 5. When you are finished,  $\tan \frac{1}{2}$  to return to the transaction list, or tap  $\frac{1}{2}$ to return to main menu.

### <span id="page-80-0"></span>"Details" screen (transactions)

The "Details" screen (shown below) displays when you tap a transaction record listed in a Transactions Report (e.g., you may be performing a Void, Refund, or Capture, or simply reviewing transactions).

Note: *Line items 1 to 10 and item 16 display by default. To display line items 11 to 15, tap* More Details*. (For label descriptions, see pag[e 80\)](#page-81-0).*

- 1. You may do one or more of the following if applicable:
	- To perform a Refund/Void, continue at step [6](#page-70-1) on page [69.](#page-70-1)
	- To perform a Capture, continue at step [7](#page-73-1) on pag[e 72.](#page-73-1)
	- To email a transaction receipt, see page [75.](#page-76-0)
	- **To send an SMS text message notification,** see page [76.](#page-77-0)
	- Tap<sup>16</sup> to return to the transaction list, or tap  $\blacksquare$  to return to the main menu.

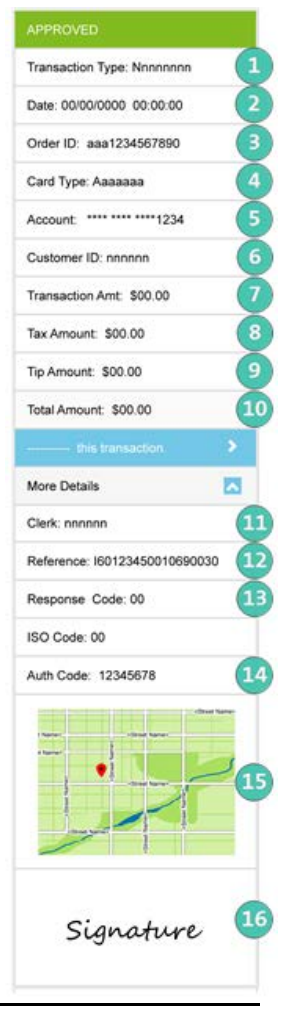

This table describes the "Details" screen shown on pag[e 79.](#page-80-0)

<span id="page-81-0"></span>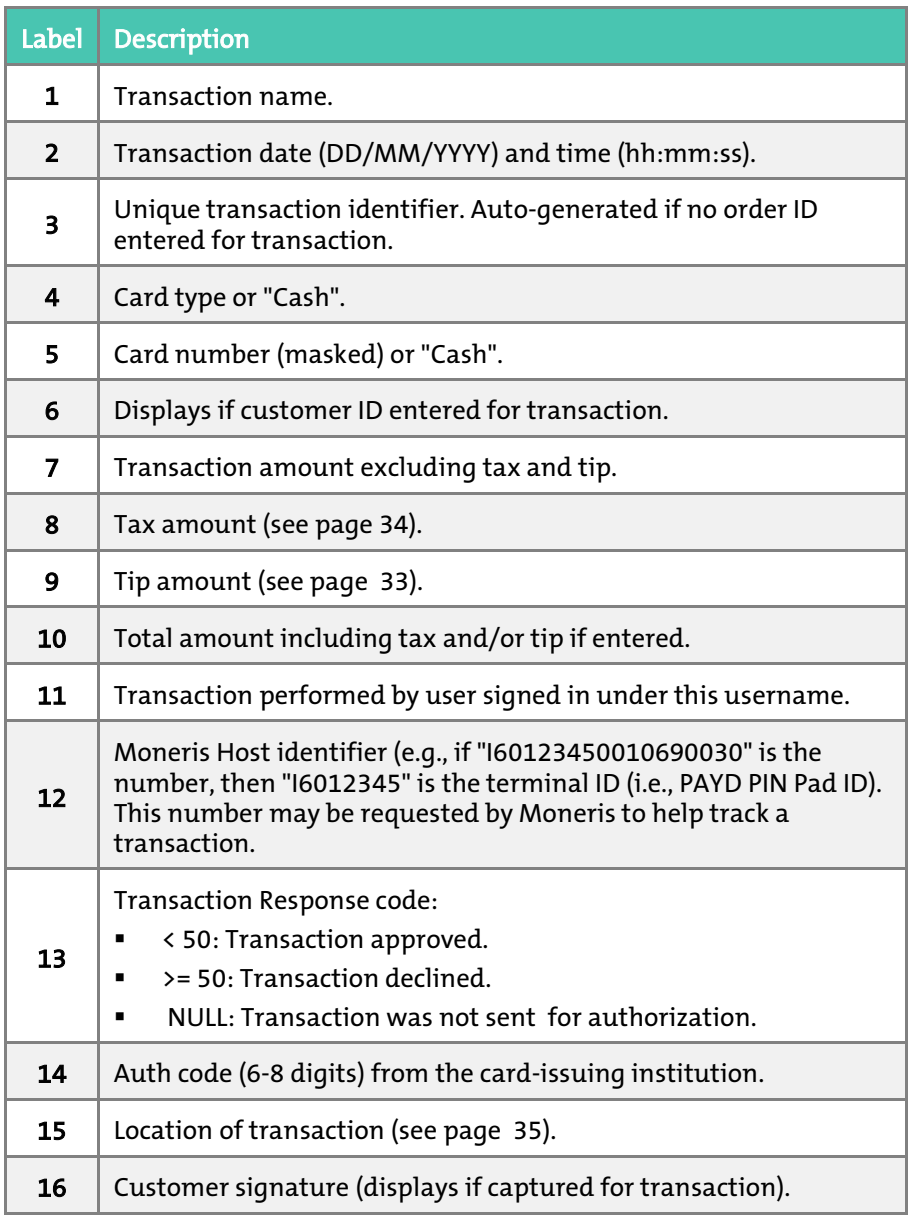

# Totals (batches) report

Displays open and closed batch totals (sub-totals include transaction totals, tip totals, and terminal ID totals) so that you can determine the amount deposited in your back account for a batch that has been closed.

Note: *Totals for a batch can be viewed from the PAYD App for up to three months from the date a batch is closed.*

1. Start on the "Totals" screen.

**Note:** *If another screen is displayed, tap*  $\overline{\phantom{a}}$  to return to the main menu. *and then tap* Totals*.*

- 2. Select a date range from the drop-down list.
- 3. Tap Search Batches.
	- If the "Totals" screen displays listing one or more "Daily Total" records, tap the record that you want to view.
- 4. When the "Daily Summary" screen displays, you may review one or more of the following sub-reports:

Daily Summary Totals

 For the selected date range, displays transaction types and totals grouped by card type (or "Cash").

a. To display this sub-report, tap

### Daily Tip Totals

 For the selected date range, displays tip totals grouped by the PAYD username (clerk ID) under which the tip amounts were accrued.

a. To display this sub-report, tap

Note: *If "No tip totals for today" displays, it means no tip amounts were accrued for the specified date range.* 

#### Terminal Totals

 For the selected date range, displays transaction types and totals (excluding cash) grouped by batch number and terminal ID.

a.  $\;\;$  To display this sub-report,  $\tan \frac{1}{\sqrt{2\pi}}$  .

Note: *Totals grouped under a terminal ID starting with "I6" indicate those transactions were performed on a PAYD PIN Pad with the same ID. Totals grouped under the terminal ID starting with "66" indicate those transactions were performed entirely on the PAYD App (i.e., without the use of a PAYD PIN Pad). A blank screen indicates no debit/credit transactions were performed for the specified date range.*

5. When you are finished,  $\tan \frac{1}{\sqrt{2}}$  to return to the "Totals" list, or  $\tan \frac{1}{\sqrt{2}}$  to return to the main menu.

# <span id="page-84-0"></span>Re-initializing the PAYD PIN Pad

- 1. Ensure that the PAYD PIN Pad is powered on and ready (see page [58\)](#page-59-0).
- 2. In the PAYD App, start on the "Settings" screen.

**Note:** If another screen is displayed, tap  $\frac{1}{\epsilon}$  to return to the main menu, *and then tap* Settings*.*

- 3. Tap Pinpad.
- 4. Tap Bluetooth if it is not already selected.
	- Tap **Connect Pinpad** if it displays.
- 5. Tap Initialize Pinpad.

Note: *If* Connect Pinpad *continues to display even after you have tapped it, see pag[e 88](#page-89-0) for troubleshooting.*

6. When PLEASE WAIT displays on the PAYD PIN Pad, wait while it initializes.

Note: *During this process, the PAYD App displays the message "Initializing Pinpad. This may take a few minutes".* 

- 7. When the PAYD App displays the message "Initialization was successful. Pinpad is ready to use", tap OK.
- 8. When the PAYD PIN Pad displays the WELCOME/BONJOUR screen, the operation is complete.
- 9. Tap  $\overline{\phantom{a}}$  to return to the main menu.

# Troubleshooting

### <span id="page-85-0"></span>Error messages in the PAYD App

If an error message is displayed in the PAYD App (i.e., on your mobile device) and is listed in the table below, tap OK and then follow the instructions in the table's Solution column. If the problem is still not resolved, call us at 1-855-423-PAYD (7293).

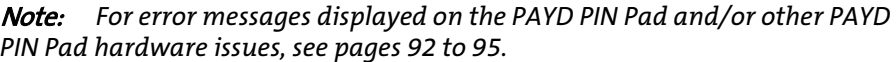

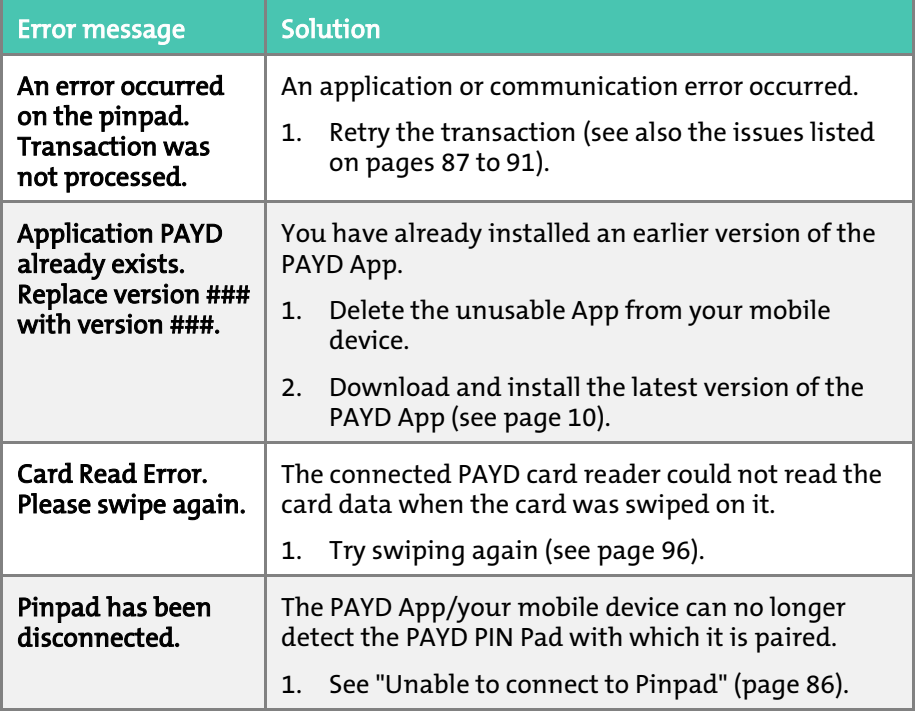

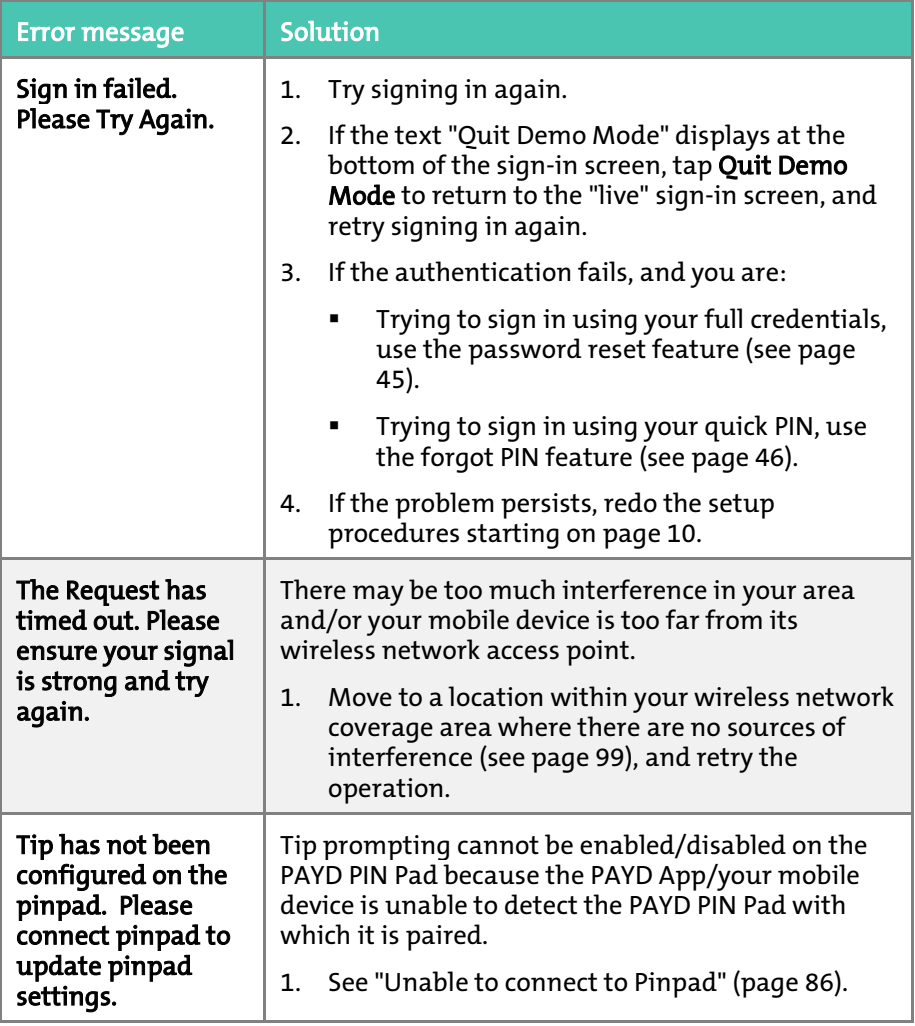

<span id="page-87-0"></span>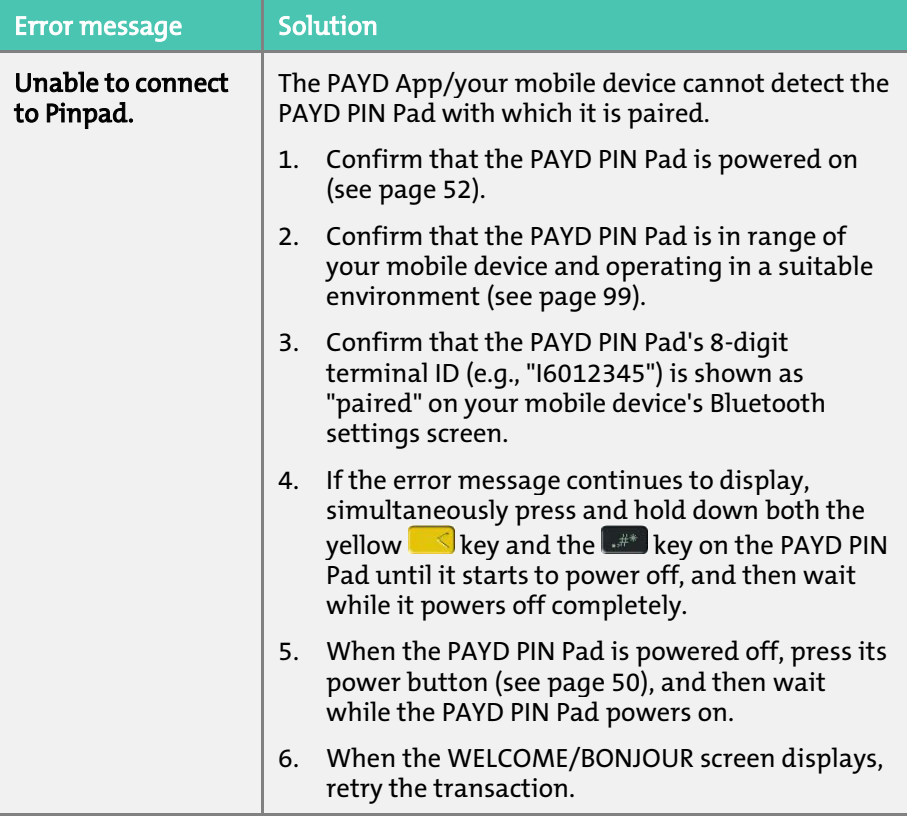

## <span id="page-88-0"></span>Other issues (PAYD App)

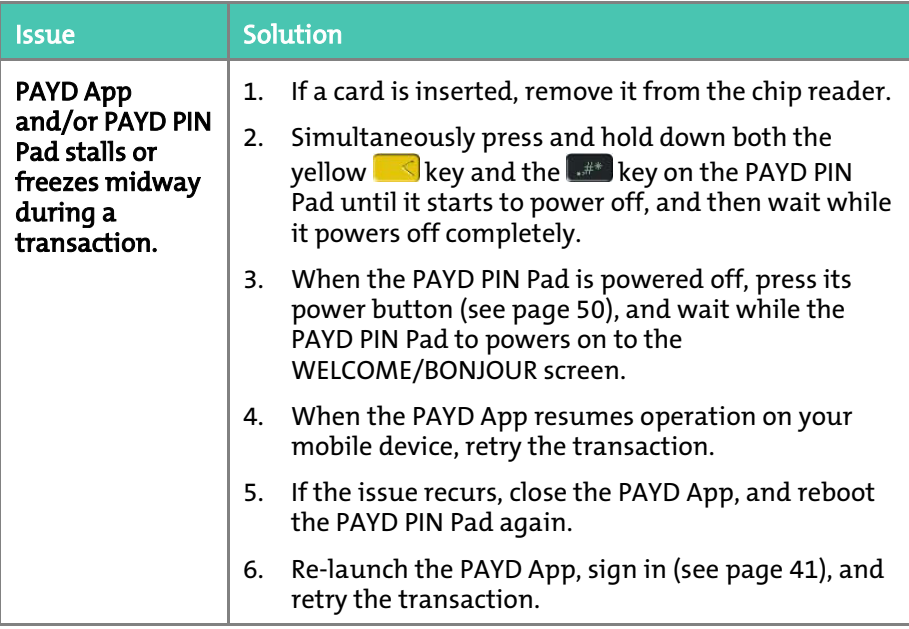

<span id="page-89-0"></span>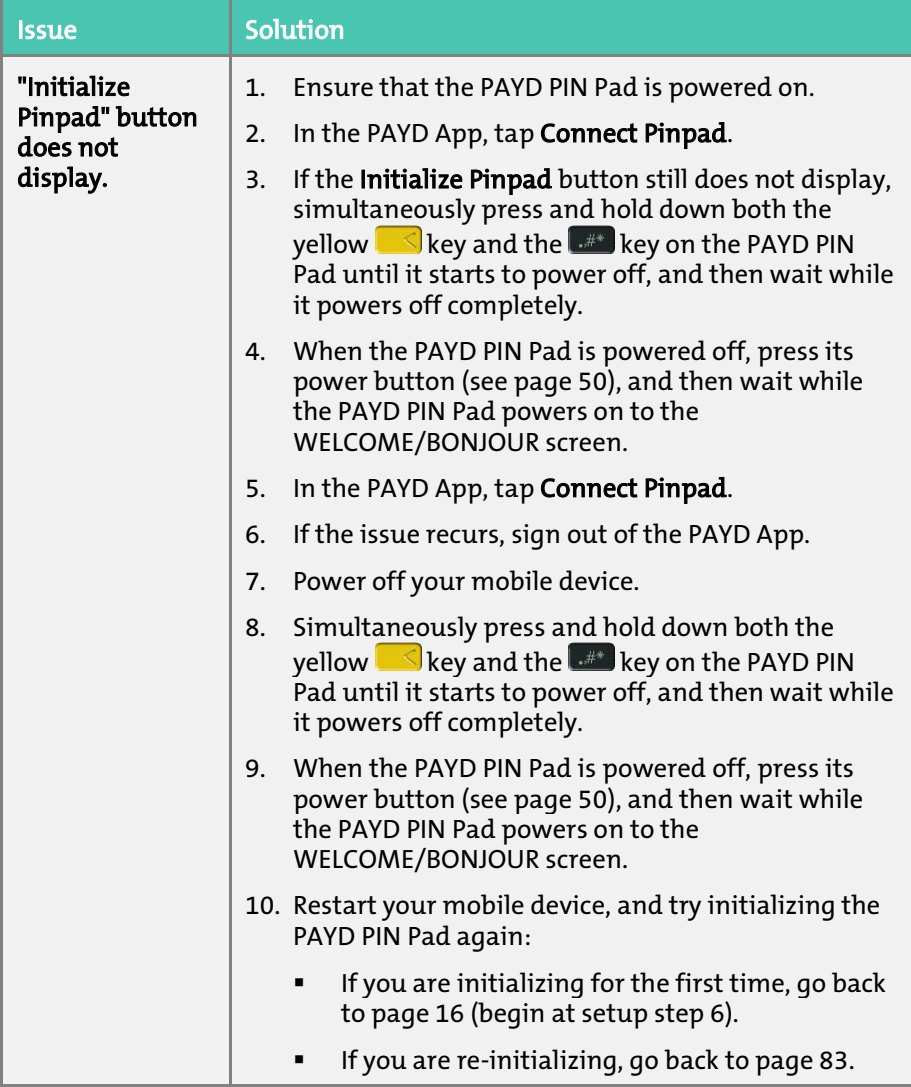

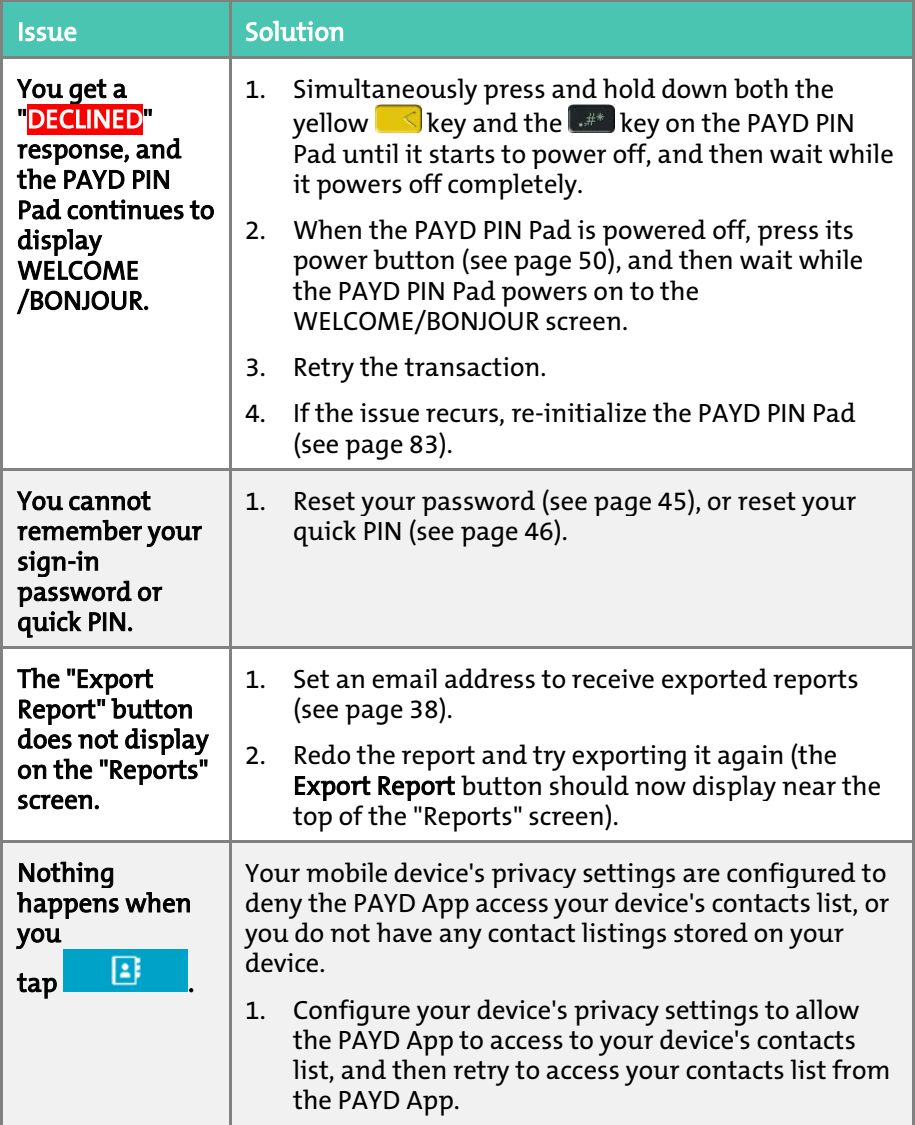

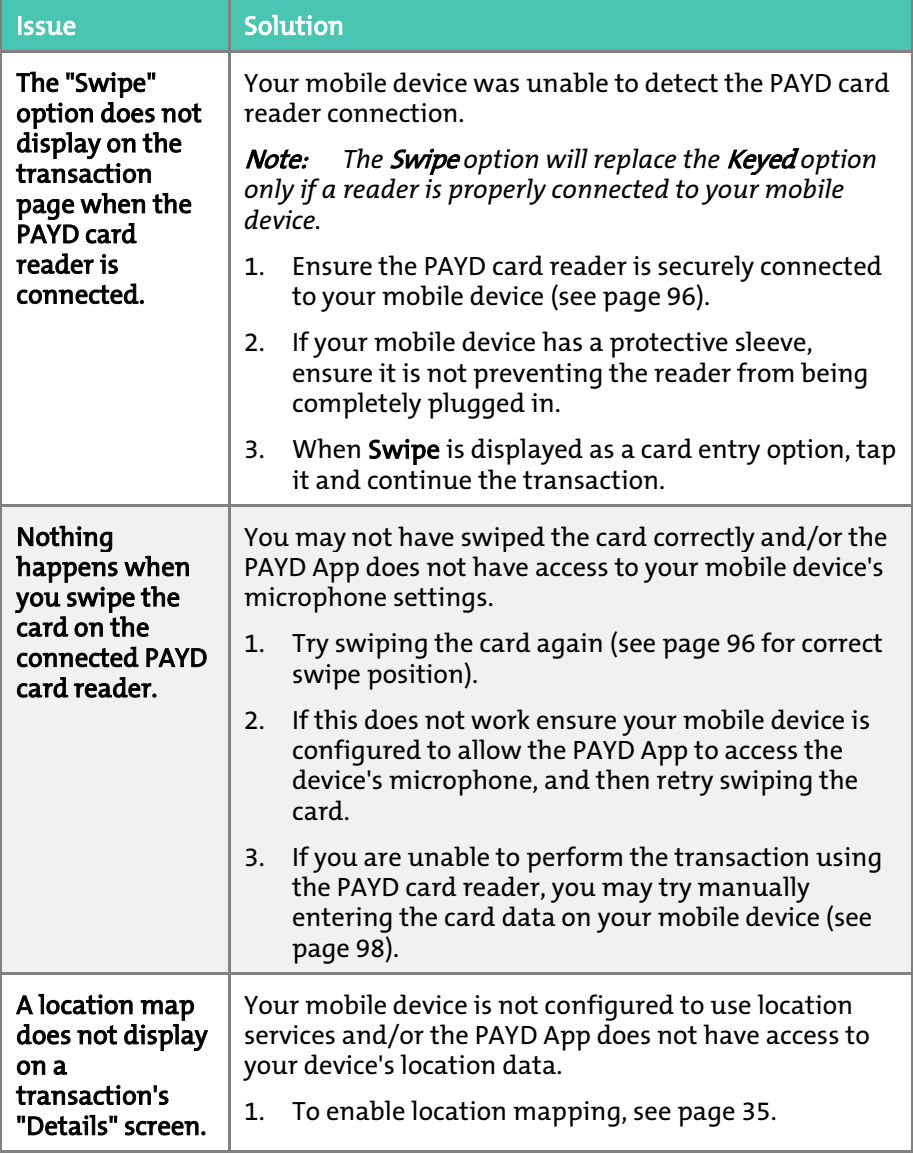

<span id="page-92-0"></span>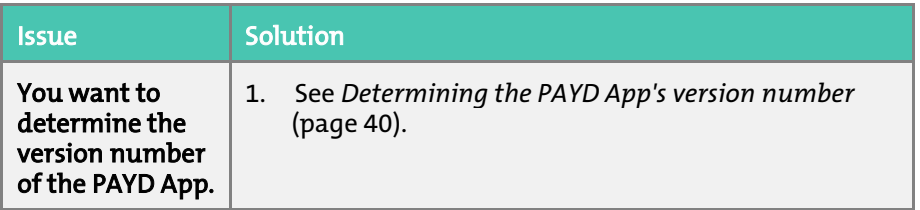

### <span id="page-93-0"></span>Error messages on the PAYD PIN Pad

If an error message displays on the PAYD PIN Pad, first press the red  $\blacksquare$  key once or twice to clear the message, then retry the transaction. If the error message reappears and is listed in the table below, follow the instructions in the table. If the problem is still not resolved, call us at 1-855-423-PAYD (7293).

Note: *For error messages displayed in the PAYD App on your mobile device and/or other PAYD App-related issues on your mobile device, see pages [84](#page-85-0) to [91.](#page-92-0)* 

<span id="page-93-1"></span>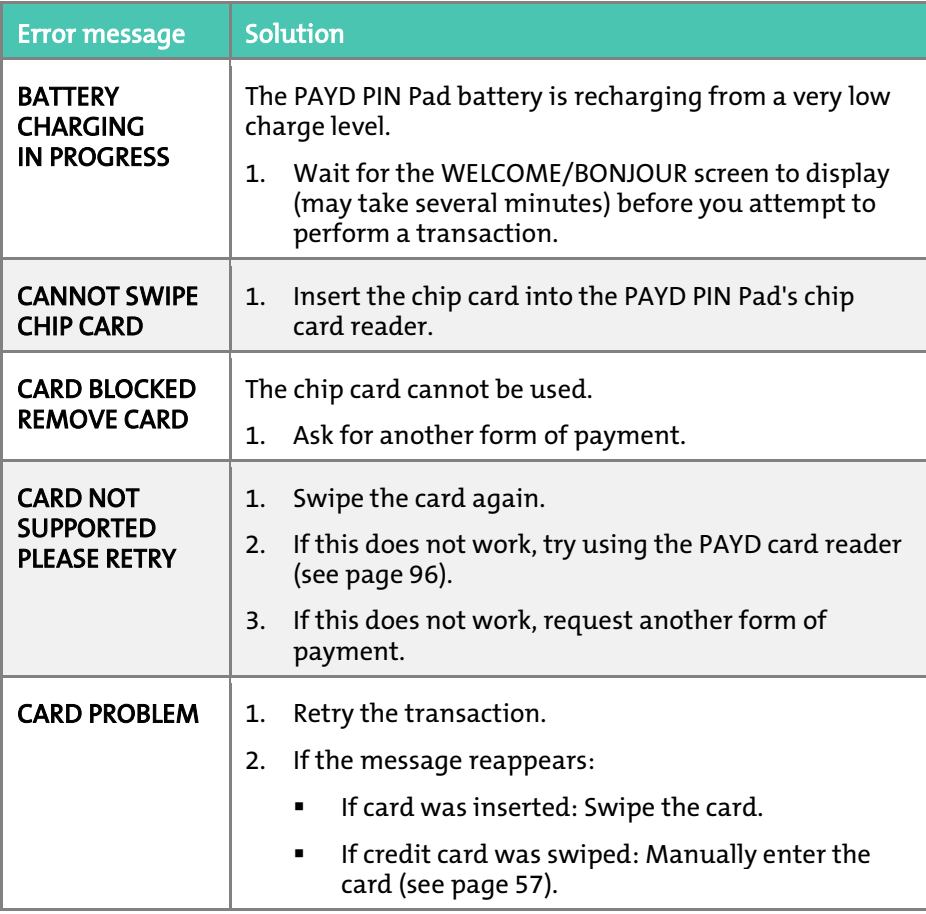

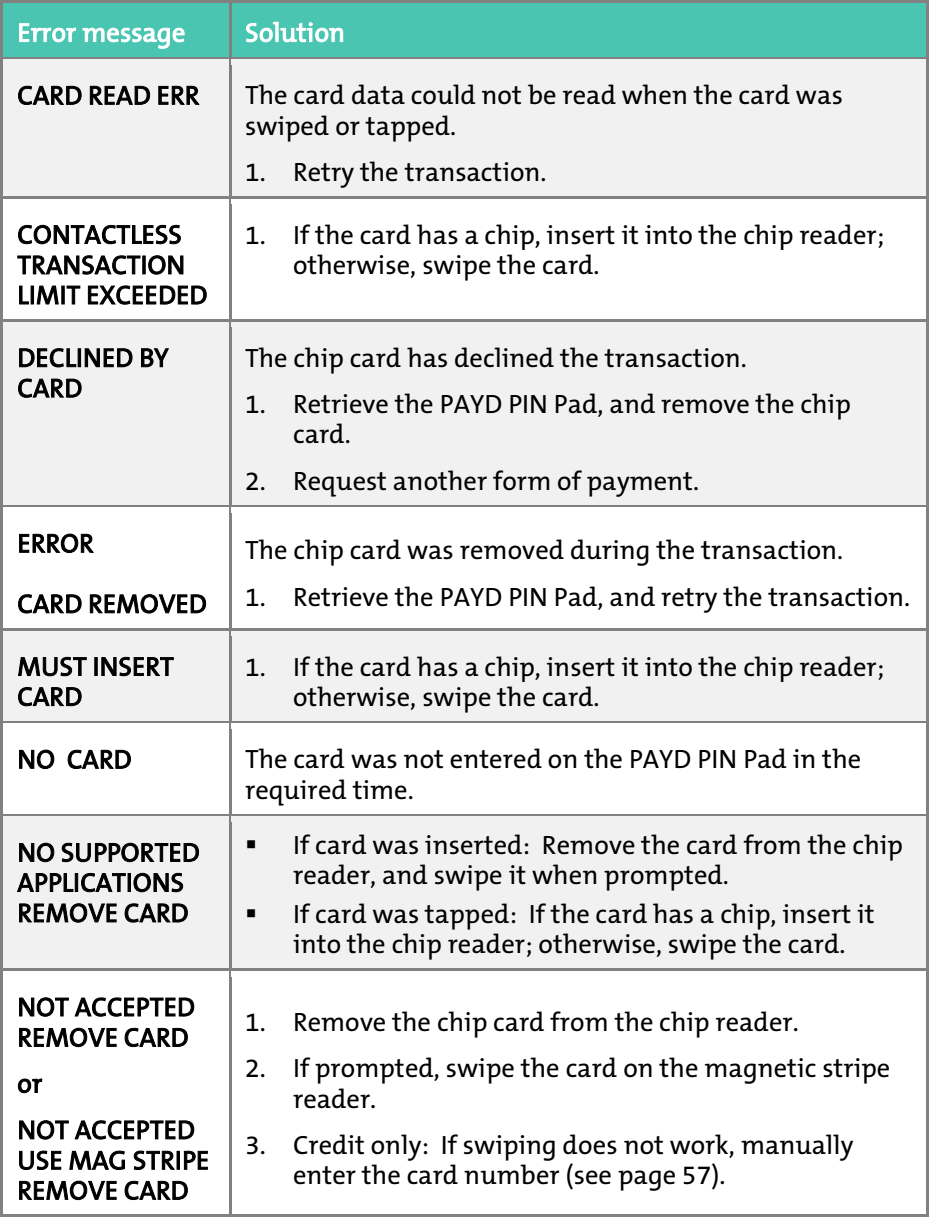

<span id="page-95-0"></span>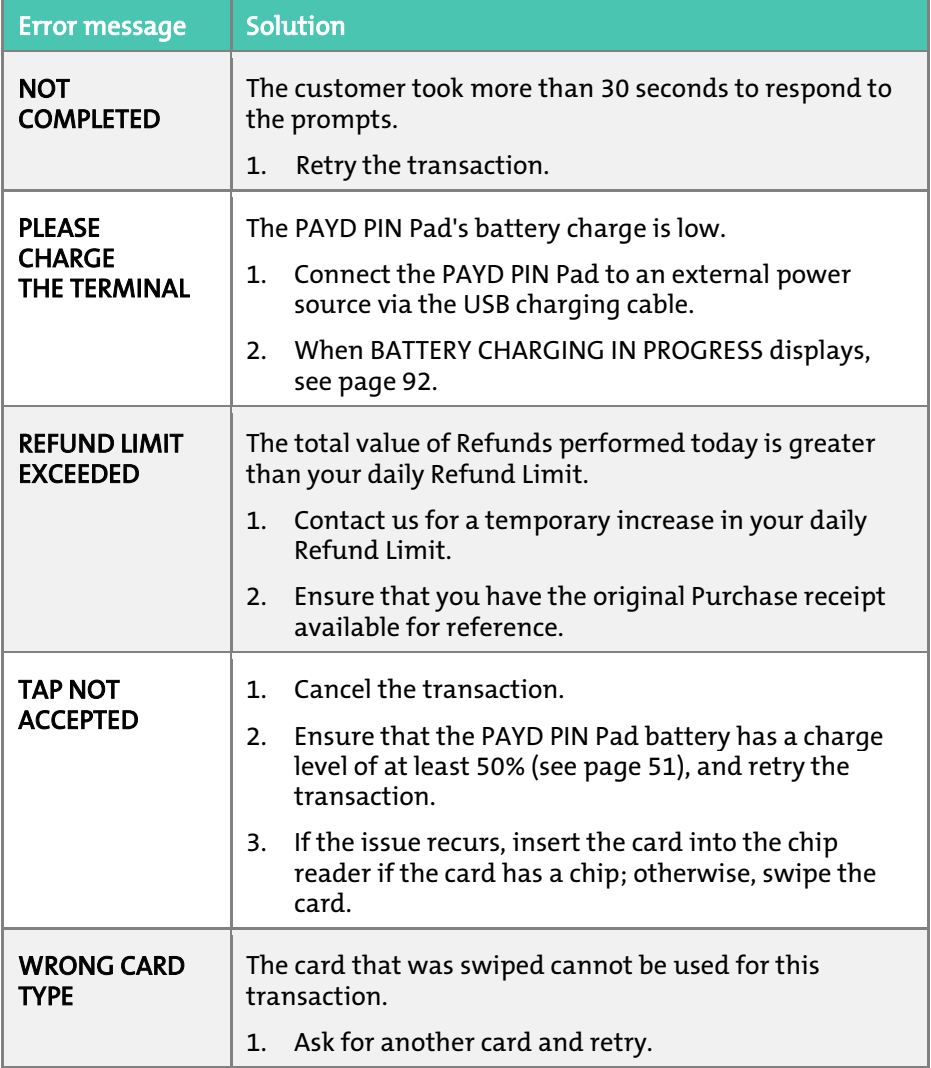

### Other issues (PAYD PIN Pad)

<span id="page-96-0"></span>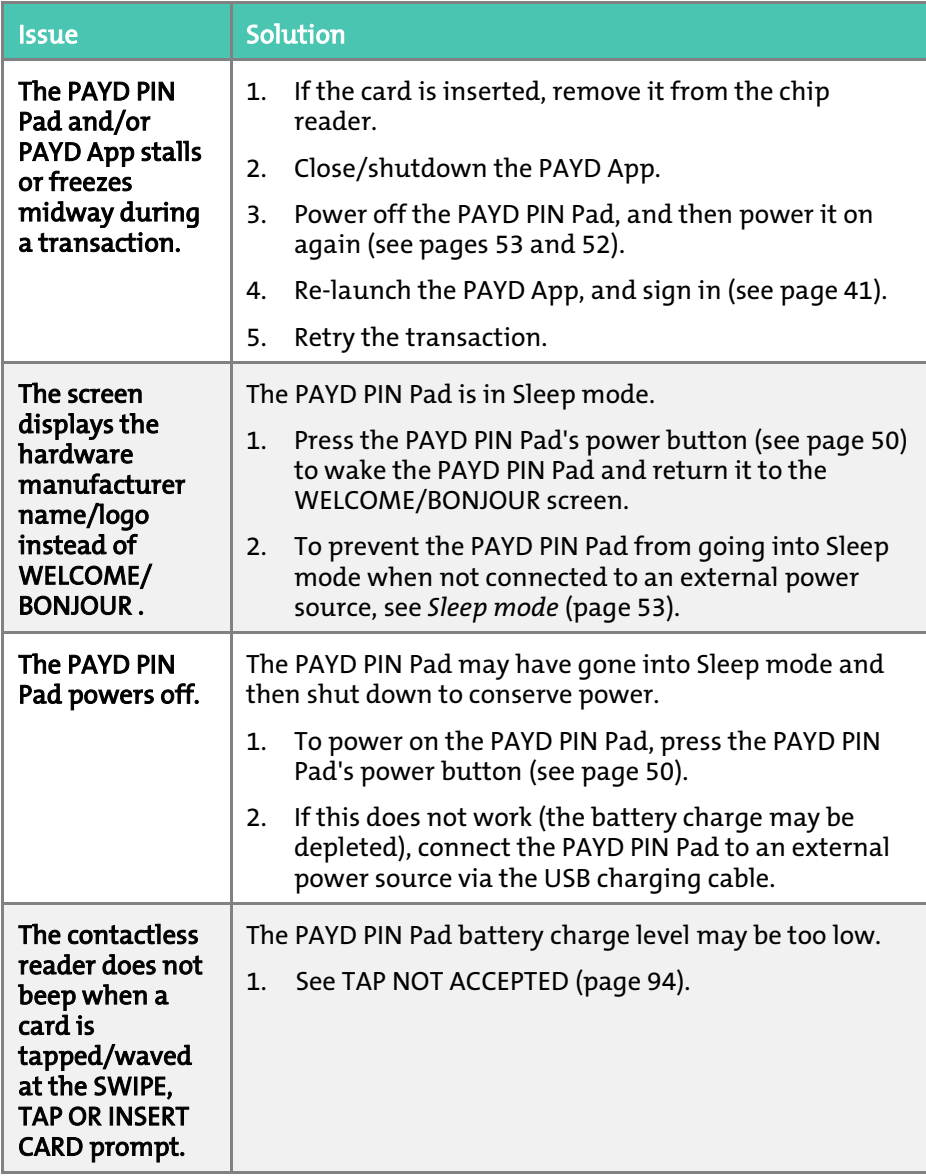

## <span id="page-97-0"></span>Using the PAYD card reader

If you are unable to perform a credit card transaction using the PAYD PIN Pad, follow the steps below to use the PAYD card reader as a backup device (to order a PAYD card reader, please contact us at 1-855-423-PAYD (7293)):

- 1. Make sure the media speaker on your mobile device is turned off.
- 2. Ensure that the volume level of your mobile device is maximized.
- 3. Connect the PAYD card reader:

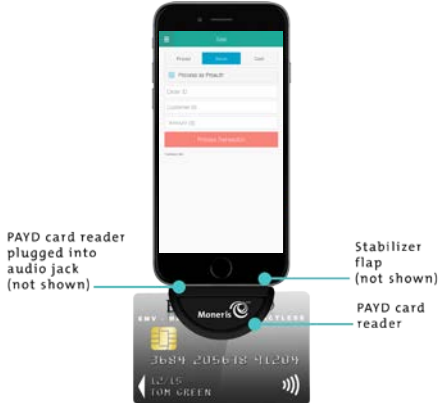

- 4. In the PAYD App, initiate the Sale (or Pre-Authorization), and then tap Swipe.
	- If the **Customer ID** and **Order ID** fields display and you want to track the transaction with your own identifier(s), enter the required data in one or both of the fields; otherwise, leave the fields blank to bypass the identifiers.

Note: *If you enter your own order ID, it must be unique. If you don't enter your own order ID, it will be generated automatically.*

- 5. In the **Amount** field, enter the transaction amount.
	- If the tax AA% (\$) field/box displays and is checkmarked, the tax that will be added displays in the field while the total transaction amount (including the tax) displays in the Total (\$) field.

Note: *If you do not want to add the tax to this transaction, tap (unmark) the tax* AA% (\$) *box.*

#### 6. Tap Process Transaction.

- If the PAYD App displays "Please specify a tip amount", see pag[e 66.](#page-67-0)
- If the PAYD App displays "Please swipe card", swipe the credit card on the PAYD card reader.
- If the PAYD App displays the "Customer Signature" screen, capture the customer's signature on your mobile device (see pag[e 74\)](#page-75-0).
- 7. When the PAYD App displays the "APPROVED" or "DECLINED" response, the transaction is complete:
	- To email a transaction receipt, see page [75.](#page-76-0)

Note: *If you enabled the PAYD App to auto-send receipts to a set merchant address, the PAYD App automatically emails a receipt to the address (the PAYD App will not notify you that the email has been sent).*

- To send an SMS text message notification, see page [76.](#page-77-0)
- 8. Tap  $\overline{\phantom{a}}$  to return to the main menu.

## <span id="page-99-0"></span>Manual card entry on your mobile device

If you are unable to perform a Sale or Pre-Authorization using the PAYD card reader (see page [96\)](#page-97-0), follow the steps below to manually enter the transaction entirely on you mobile device (i.e., neither the PAYD PIN Pad nor the PAYD card reader will be used).

- 1. If the PAYD card reader is connected to your mobile device, disconnect the PAYD card reader.
- 2. In the PAYD App, initiate the Sale (or Pre-Authorization).
- 3. Tap Keyed.
	- If the **Customer ID** and **Order ID** fields display and you want to track the transaction with your own identifier(s), enter the required data in one or both fields; otherwise, leave these fields blank to bypass entering any identifier.

Note: *If you enter your own order ID, it must be unique. If you don't enter your own order ID, it will be generated automatically.*

- 4. In the **Amount (\$)** field, enter the transaction amount  $(\text{\#}.\text{\#} \text{\#})$ .
	- If the tax AA% (\$) field/box displays and is checkmarked, the tax that will be added displays in the field while the total transaction amount (including the tax) displays in the Total (\$) field.

Note: *If you do not want to add the tax to this transaction, tap (unmark) the tax* AA% (\$) *box.*

- 5. In the **Card Number** field, enter the card number.
- 6. In the Exp (MMYY) field, enter the card expiry date.
	- If the CVV field displays, enter the 3- or 4-digit card verification value (code).
- 7. Tap Process Transaction.
	- If the PAYD App displays "Please specify a tip amount", see pag[e 66.](#page-67-0)
	- If the PAYD App displays the "Customer Signature" screen, capture the customer's signature on your mobile device (see pag[e 74\)](#page-75-0).
	- When "Processing Transaction" or "Please swipe card" displays, retrieve your mobile device from the customer.
- <span id="page-100-0"></span>8. When the PAYD App displays the "APPROVED" or "DECLINED" response, the transaction is complete:
	- To email a transaction receipt, see page [75.](#page-76-0)

Note: *If you enabled the PAYD App to auto-send receipts to a set merchant address, the PAYD App automatically emails a receipt to the address (the PAYD App will not notify you that the email has been sent).*

- **To send an SMS text message notification, see page [76.](#page-77-0)**
- 9. Tap  $\overline{=}$  to return to the main menu.

## Sources of electromagnetic interference

Listed below are some common sources of electromagnetic interference that may impair the operability of the PAYD PIN Pad:

- Motors and compressors
- **EXECOMPUTER SCREEDS** and televisions
- Radio transmitters and other wireless devices operating at 2.4GHz (e.g., Wi-Fi devices, wireless routers, cordless phone bases, etc.) - at least 2 m (6.5 feet) away
- Microwave ovens at least 3 m (10 feet) away
- **Anti-theft barriers, etc.**
- **Elevator shafts**
- Cash registers
- Blenders and food processors
- Air conditioning units, ventilation fans
- Large, metal, horizontal or vertical surfaces (e.g., appliances, metallic blind or countertops, etc.)

# Merchant support

If you need assistance with your payment processing solution, we're here to help, 24/7.

We're only one click away.

- Visi[t getpayd.com/paydpro/support](http://www.getpayd.com/paydpro/support) to:
	- Consult the FAQs on how to set up and use PAYD Pro.
	- Download PAYD Pro guides to assist with getting started, configuration, and usage instructions.
- Visi[t shop.moneris.com](https://shop.moneris.com/) to purchase point-of-sale supplies and accessories.
- Visi[t moneris.com/insights](http://insights.moneris.com/h/) for business and payment news & trends, customer success stories, and quarterly reports & insights.

#### Can't find what you are looking for?

- **Emai[l info@getpayd.com](mailto:info@getpayd.com)** or call Moneris Customer Care toll-free (available  $24/7$ ) at  $1-855-423-PAYD(7293)$ . We'll be happy to help.
- You can also send us a secure message 24/7 by logging in to Merchant Direct® at [moneris.com/mymerchantdirect.](https://www1.moneris.com/cgi-bin/rbaccess/rbunxcgi?F6=1&F7=L8&F21=PB&F22=L8&REQUEST=ClientSignin&LANGUAGE=ENGLISH)

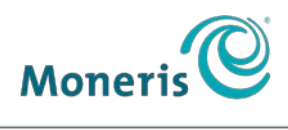

**BE PAYMENT READY** 

#### Important! You must use the USB charging cable provided with the PAYD PIN Pad. Failure to do so may affect the operability of or cause damage to the PAYD PIN Pad.

®MONERIS, PAYD, PAYD PRO, MERCHANT DIRECT, MONERIS PAYD and MONERIS BE PAYMENT READY & Design are registered trade-marks of Moneris Solutions Corporation. INTERAC is a registered trade-mark of Interac Inc. BLUETOOTH is a registered trade-mark of Bluetooth SIG, Inc. Apple, iPad, iPod Touch, and App Store are trade-marks of Apple Inc., registered in the U.S. and other countries. ™ANDROID and GOOGLE PLAY are trade-marks of Google Inc. All other marks or registered trade-marks are the property of their respective owners.

© 2017 Moneris Solutions Corporation, 3300 Bloor Street West, Toronto, Ontario, M8X 2X2.

All Rights Reserved. This manual shall not wholly or in part, in any form or by any means, electronic, mechanical, including photocopying, be reproduced or transmitted without the authorized consent of Moneris Solutions Corporation ("Moneris"). This guide is for informational purposes only. Neither Moneris nor any of its affiliates shall be liable for any direct, indirect, incidental, consequential or punitive damages arising out of use of any of the information contained in this guide. Neither Moneris or any of its affiliates nor any of our or their respective licensors, licensees, service providers or suppliers warrant or make any representation regarding the use or the results of the use of the information, content and materials contained in this guide in terms of their correctness, accuracy, reliability or otherwise. Your credit and/or debit card processing is governed by the terms and conditions of the Moneris PAYD Merchant Agreement (the "Merchant Agreement") with Moneris. It is the merchant's responsibility to ensure that proper card processing procedures are followed at all times. Please refer to your Merchant manuals and the Terms and Conditions of your Merchant Agreement(s) for details. The Moneris Merchant Operating Manual is available a[t getpayd.com/paydpro/support..](http://www.getpayd.com/paydpro/support).

PAYDPRO iCMP Apl\_YT\_E (08/17)